# **MOBILE APPLICATION DEVELOPMENT LAB**

## **(R20A1284)**

## **LAB MANUAL**

 **B.TECH (III YEAR – II SEM) (2023-24)**

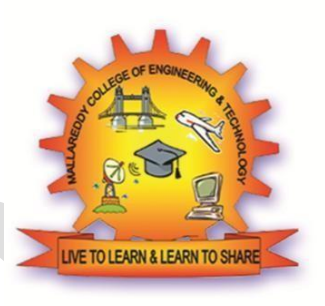

**PREPARED BY Dr. A. Mummoorthy Mrs. N. Prameela Ms. V. V. Nagamani**

# **DEPARTMENT OF INFROMATION TECHNOLOGY MALLA REDDY COLLEGE OF ENGINEERING & TECHNOLOGY**

**(Autonomous Institution – UGC, Govt. of India)**

Recognized under 2(f) and 12 (B) of UGC ACT 1956

(Affiliated to JNTUH, Hyderabad, Approved by AICTE - Accredited by NBA & NAAC - 'A' Grade - ISO 9001:2015 Certified) Maisammaguda, Dhulapally (Post Via. Hakimpet), Secunderabad – 500100, Telangana State, India

## **DEPARTMENT OF INFROMATION TECHNOLOGY**

### **Vision**

 $\triangleright$  To acknowledge quality education and instill high patterns of discipline making the students technologically superior and ethically strong which involves the improvement in the quality of life in human race.

#### **Mission**

- $\triangleright$  To achieve and impart holistic technical education using the best of infrastructure, outstanding technical and teaching expertise to establish the students intocompetent and confident engineers.
- Evolving the center of excellence through creative and innovative teaching learning practices for promoting academic achievement to produce internationally accepted competitive and world class professionals

## **PROGRAMME EDUCATIONAL OBJECTIVES (PEOs)**

## **PEO1 – ANALYTICAL SKILLS**

To facilitate the graduates with the ability to visualize, gather information, articulate, analyze, solve complex problems, and make decisions. These are essential to address the challenges of complex and computation intensive problems increasing their productivity.

## **PEO2 – TECHNICAL SKILLS**

To facilitate the graduates with the technical skills that prepare them for immediate employment and pursue certification providing a deeper understanding of the technology in advanced areas of computer science and related fields, thus encouraging to pursue higher education and research based on their interest.

## **PEO3 – SOFT SKILLS**

To facilitate the graduates with the soft skills that include fulfilling the mission, setting goals, showing self-confidence by communicating effectively, having a positive attitude, get involved in team-work, being a leader, managing their career and their life.

## **PEO4 – PROFESSIONAL ETHICS**

To facilitate the graduates with the knowledge of professional and ethical responsibilities by paying attention to grooming, being conservative with style, following dress codes, safety codes, and adapting themselves to technological advancements.

## **PROGRAM SPECIFIC OUTCOMES (PSOs)**

**After the completion of the course, B. Tech Computer Science and Engineering, the graduates will have the following Program Specific Outcomes:**

- 1. **Fundamentals and critical knowledge of the Computer System:** Able to Understand the working principles of the computer System and its components, Apply the knowledge to build, asses, and analyze the software and hardware aspects of it .
- 2. **The comprehensive and Applicative knowledge of Software Development:** Comprehensive skills of Programming Languages, Software process models, methodologies, and able to plan, develop, test, analyze, and manage the software and hardware intensive systems in heterogeneous platforms individually or working in teams.
- 3. **Applications of Computing Domain & Research:** Able to use the professional, managerial, interdisciplinary skill set, and domain specific tools in development processes, identify the research gaps, and provide innovative solutions to them.

## **PROGRAM OUTCOMES (POs)**

### **Engineering Graduates will be able to:**

- 1. **Engineering knowledge**: Apply the knowledge of mathematics, science, engineering fundamentals, and an engineering specialization to the solution of complex engineering problems.
- 2. **Problem analysis**: Identify, formulate, review research literature, and analyze complex engineering problems reaching substantiated conclusions using first principles of mathematics, natural sciences, and engineering sciences.
- 3. **Design/development of solutions**: Design solutions for complex engineering problems and design system components or processes that meet the specified needs with appropriate consideration for the public health and safety, and the cultural, societal, and environmental considerations.
- 4. **Conduct investigations of complex problems**: Use research-based knowledge and research methods including design of experiments, analysis and interpretation of data, and synthesis of the information to provide valid conclusions.
- 5. **Modern tool usage**: Create, select, and apply appropriate techniques, resources, and modern engineering and IT tools including prediction and modeling to complex engineering activities with an understanding of the limitations.
- 6. **The engineer and society**: Apply reasoning informed by the contextual knowledge to assess societal, health, safety, legal and cultural issues and the consequent responsibilities relevant to the professional engineering practice.
- 7. **Environment and sustainability**: Understand the impact of the professional engineering solutions in societal and environmental contexts, and demonstrate the knowledge of, and need for sustainable development.
- 8. **Ethics**: Apply ethical principles and commit to professional ethics and responsibilities and norms of the engineering practice.
- 9. **Individual and team work**: Function effectively as an individual, and as a member or leader in diverse teams, and in multidisciplinary settings.
- 10. **Communication**: Communicate effectively on complex engineering activities with the engineering community and with society at large, such as, being able to comprehend and write effective reports and design documentation, make effective presentations, and give and receive clear instructions.
- 11. **Project management and finance**: Demonstrate knowledge and understanding of the engineering and management principles and apply these to one's own work, as a member and leader in a team, to manage projects and in multi-disciplinary environments.
- 12. **Life- long learning**: Recognize the need for, and have the preparation and ability to engage in independent and life-long learning in the broadest context of technological change.

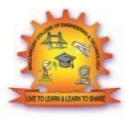

**MALLA REDDY COLLEGE OF ENGINEERING & TECHNOLOGY**

Maisammaguda, Dhulapally Post, Via Hakimpet, Secunderabad – 500100

#### **DEPARTMENT OF INFORMATION TECHNOLOGY**

## **GENERAL LABORATORY INSTRUCTIONS**

- 1. Students are advised to come to the laboratory at least 5 minutes before (to the starting time), those who come after 5 minutes will not be allowed into the lab.
- 2. Plan your task properly much before to the commencement, come prepared to the lab with the synopsis / program / experiment details.
- 3. Student should enter into the laboratory with:
	- a. Laboratory observation notes with all the details (Problem statement, Aim, Algorithm, Procedure, Program, Expected Output, etc.,) filled in for the lab session.

b. Laboratory Record updated up to the last session experiments and other utensils (if any) needed in the lab.

c. Proper Dress code and Identity card.

- 4. Sign in the laboratory login register, write the TIME-IN, and occupy the computer system allotted to you by the faculty.
- 5. Execute your task in the laboratory, and record the results/output in the lab observation note book, and get certified by the concerned faculty.
- 6. All the students should be polite and cooperative with the laboratory staff, must maintain the discipline and decency in the laboratory.
- 7. Computer labs are established with sophisticated and high end branded systems, which should be utilized properly.
- 8. Students/Faculty must keep their mobile phones in SWITCHED OFF mode during the lab sessions. Misuse of the equipment, misbehaviors with the staff and systems etc., will attract severe punishment.
- 9. Students must take the permission of the faculty in case of any urgency to go out; if anybody found loitering outside the lab / class without permission during working hours will be treated seriously and punished appropriately.
- 10. Students should LOG OFF/ SHUT DOWN the computer system before he/she leaves the lab after completing the task (experiment) in all aspects. He/she must ensure the system/seat is kept properly.

**Head of the Department Principal**

# **MALLA REDDY COLLEGE OF ENGINEERING AND TECHNOLOGY B.TECH - III- YEAR II-SEM-IT L/T/P/ C**

**-/-/3/1.5**

## **(R20A1284) MOBILE APPLICATION DEVELOPMENT LAB**

### **COURSE OBJECTIVES:**

#### **Students will be able to:**

- To develop Applications in android environment.
- To develop user interface applications.
- Create a mobile application by using various components like activity, views, services, content providers and receivers.
- To develop URL related applications.
- To develop storing, sharing and retrieving the data in Android Applications.

## **List of Experiments**

- 1. Installation of Android Studio.
- 2. Development of Hello World Application.
- 3. Create an application that takes the name from a text box and shows hello message along with the name entered in text box, when the user clicks the OK button.
- 4. Create a screen that has input boxes for UserName, Password, Address, Gender (radio buttons for male and female), Age(numeric),Date of Birth(DatePicket), State (Spinner) and a Submit button. On clicking the submit button, print all the data below the Submit Button (use any layout).
- 5. Design an android application to create page using Intent and one Button and pass the Values from one Activity to second Activity.
- 6. Design an android application Send SMS using Intent.
- 7. Create an android application using Fragments.
- 8. Design an android application Using Radio buttons.
- 9. Design an android application for menu.
- 10. Create a user registration application that storesthe user details in a database table.

### **TEXTBOOKS:**

- 1. Professional Android 4 Application Development, RetoMeier,WileyIndia,(Wrox),2012
- 2. Android Application Development for Java Programmers, James C Sheusi,Cengage Learning,2013

## **REFERENCES:**

- 1. Beginning Android 4 Application Development, Wei-Meng Lee, Wiley India(Wrox),2013
- 2. Android Application Development (with Kitkat Support), Black Book,PradeepKothari,2014,DreamtechPresspublisher,KogentLearningInc.,2014
- 3. Android Programming: Pushing the Limits, Erik Hellman, 1st Edition,WileyPublications,2014

#### **COURSE OUTCOMES:**

 1. The Mobile Application Development course exposes the students to the essentials of mobile app development using Android Operating System.

2. The core modules of this subject include designing, developing, testing, signing, packaging and distributing high-quality mobile apps.

3. This course aims to teach mobile app development using Android as the development platform.

# **MOBILE APPLICATION DEVELOPMENT LAB**

## **Table of Contents**

**A** 

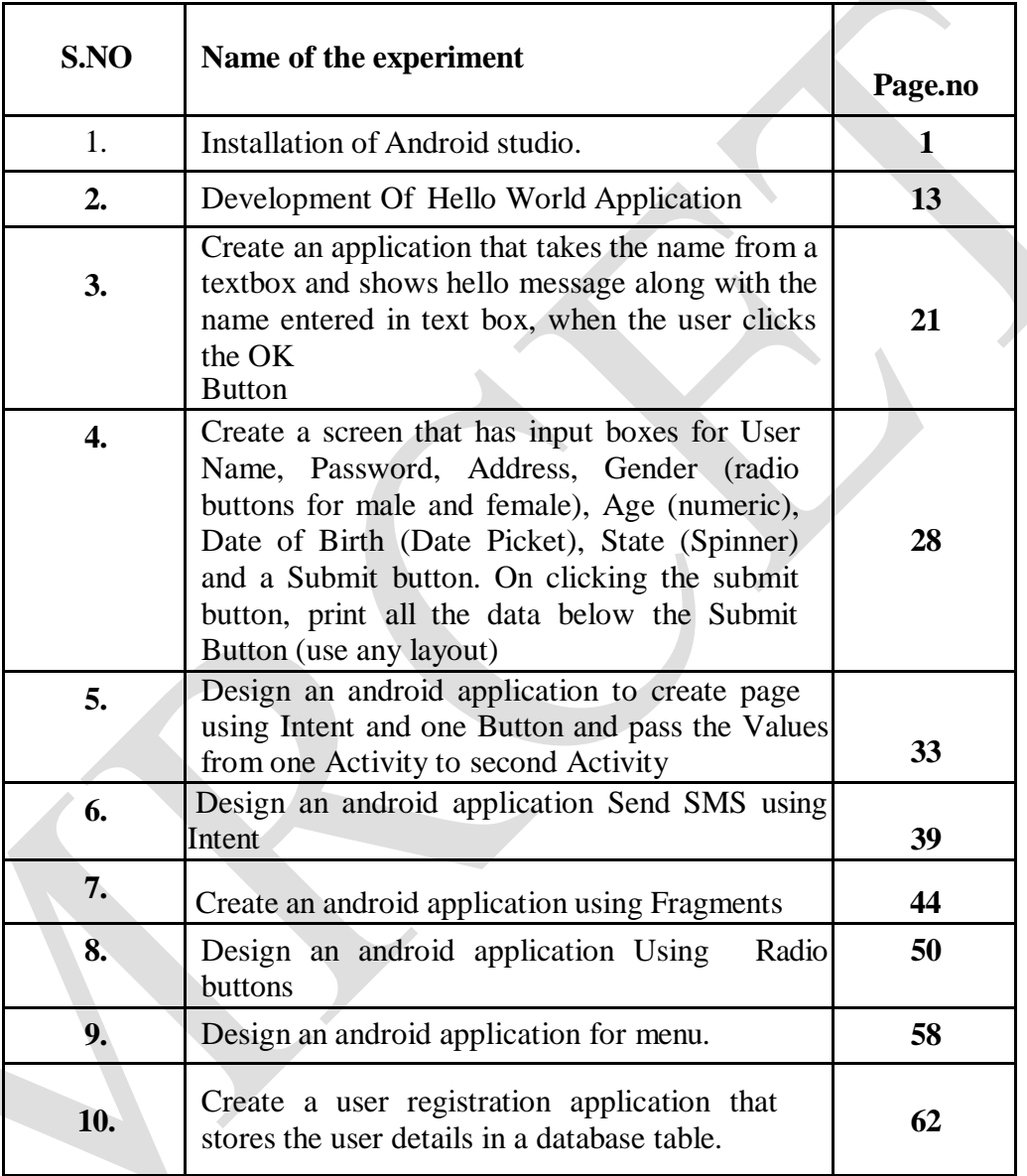

## **EXPERIMENT NO.1**

#### **INSTALLING AND RUNNING APPLICATIONS ON ANDROID STUDIO**

 **AIM:** To Installing And Running Applications On Android Studio.

#### **Step 1 - System Requirements**

The required tools to develop Android applications are open source and can be downloaded from the Web.

Following is the list of software's you will need before you start your Android application programming.

Java JDK5 or later version Java Runtime Environment (JRE) 6Android Studio

#### **Step 2 - Setup Android Studio**

Android Studio is the official IDE for android application development. It works based on IntelliJ IDEA, You can download the latest version of android studio from [Android Studio 2.2](https://developer.android.com/sdk/index.html) [Download,](https://developer.android.com/sdk/index.html) If you are new to installing Android Studio on windows, you will find a file, which is named as android-studio-bundle-143.3101438-windows.exe.So just download and run on windows machine according to android studio wizard guideline.

If you are installing Android Studio on Mac or Linux, You can download the latest version from [Android Studio Mac Download,](https://dl.google.com/dl/android/studio/install/1.1.0/android-studio-ide-135.1740770-mac.dmg) or [Android Studio Linux Download,](https://dl.google.com/dl/android/studio/ide-zips/1.1.0/android-studio-ide-135.1740770-linux.zip) check the instructions provided along with the downloaded file for Mac OS and Linux. This will consider that you are going to setup your environment on Windows machine having Windows 8.1 operating system. Installation

So let's launch Android Studio.exe, Make sure before launch Android Studio, Our Machine should required installed Java JDK. To install Java JDK, take a references of [Android environment](https://www.tutorialspoint.com/android/android_environment_setup.htm) [setup](https://www.tutorialspoint.com/android/android_environment_setup.htm)

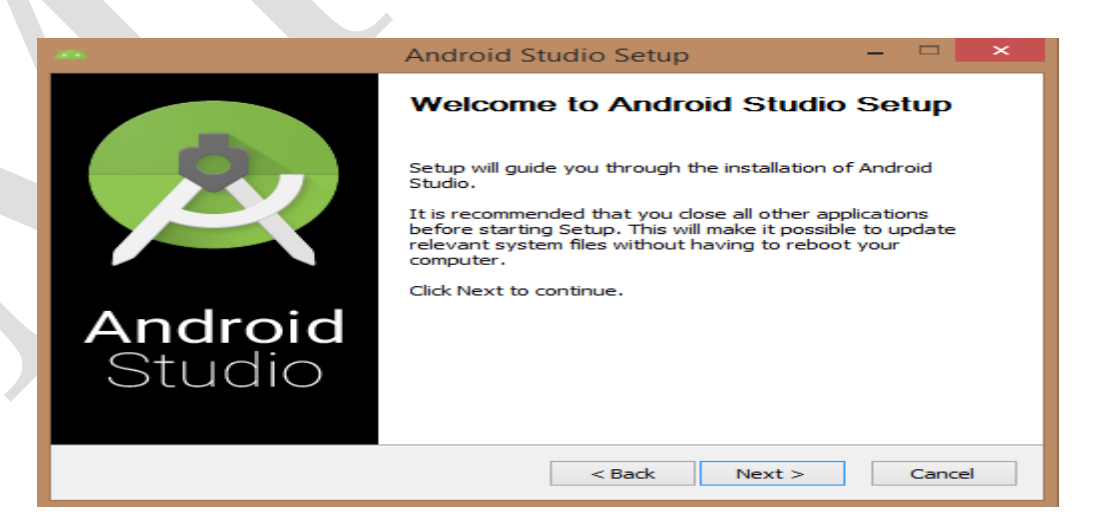

Once you launched Android Studio, its time to mention JDK7 path or later version in android studio installer.

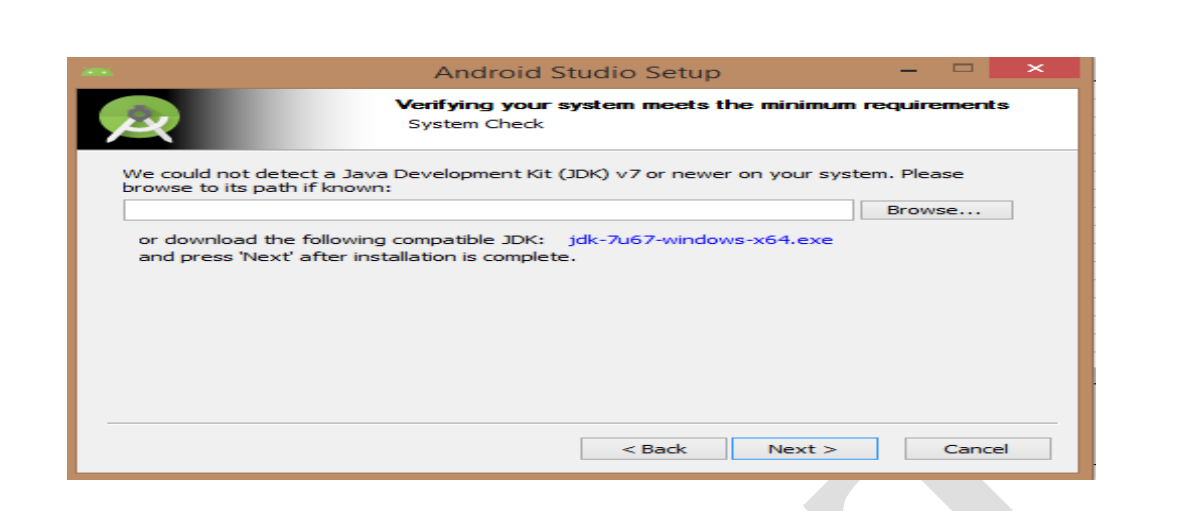

#### Below the image initiating JDK to android SDK

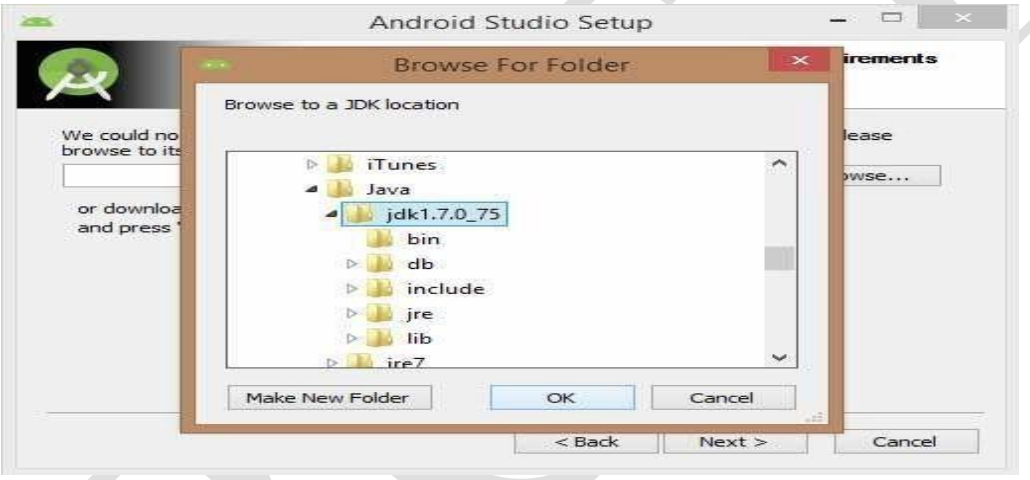

Need to check the components, which are required to create applications, below the image has selected Android Studio, Android SDK, Android Virtual Machine and performance(Intel chip).

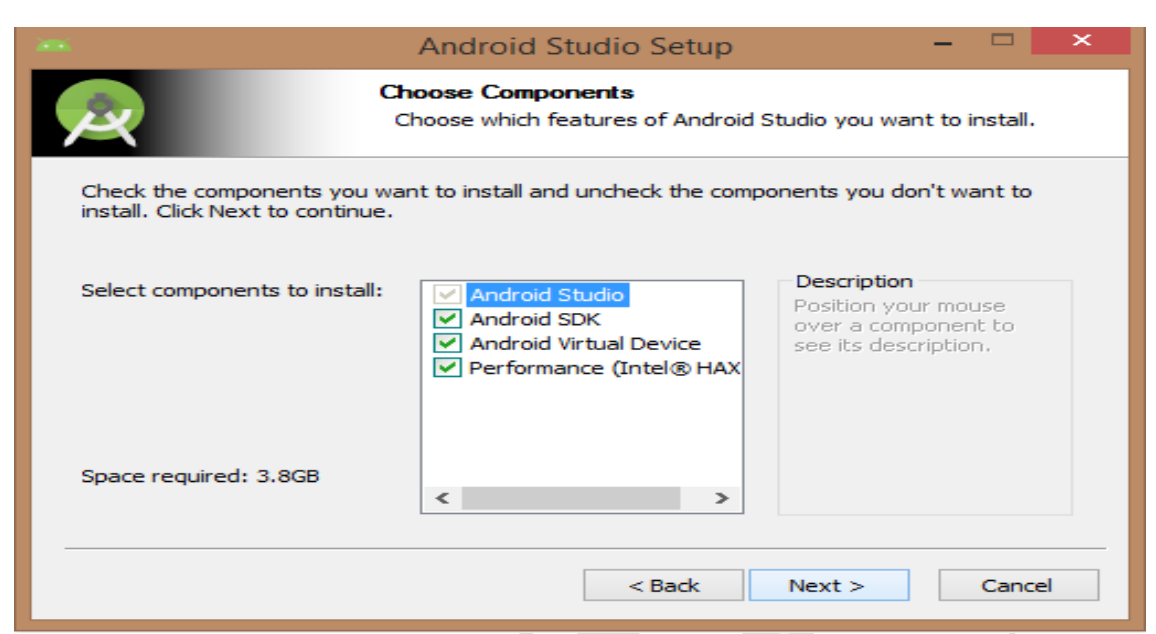

Need to specify the location of local machine path for Android studio and Android SDK, below the image has taken default location of windows 8.1 x64 bit architecture.

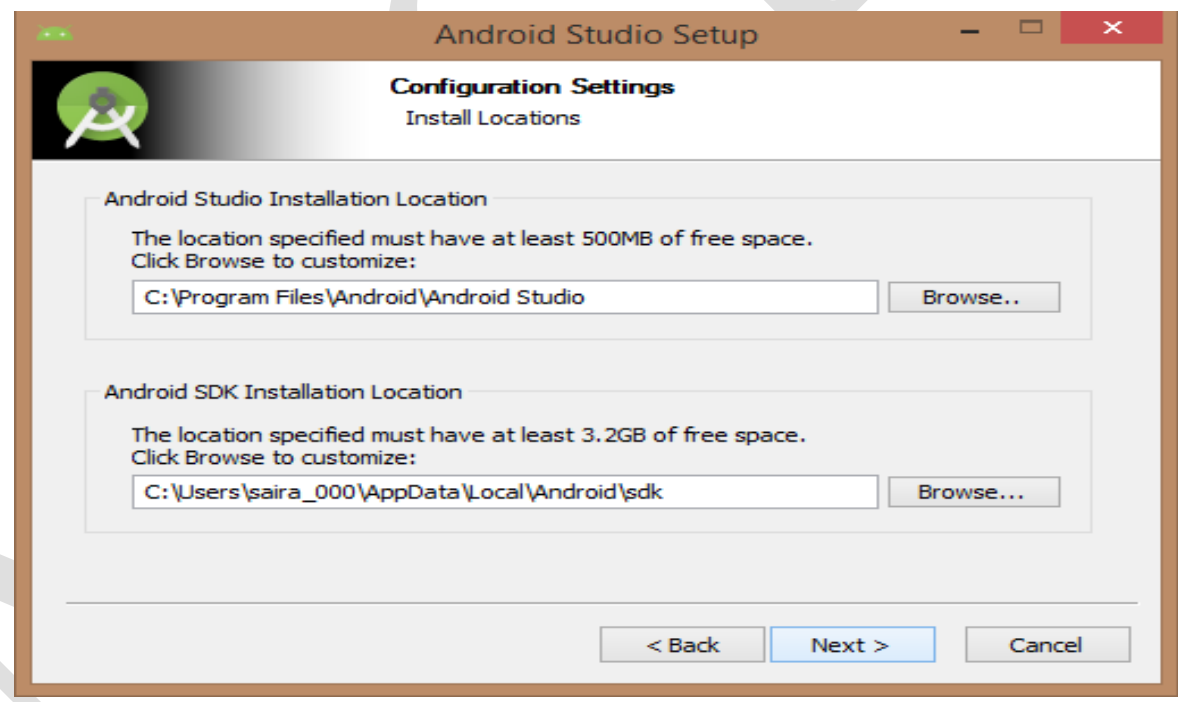

Need to specify the ram space for Android emulator by default it would take 512MB of local machine RAM.

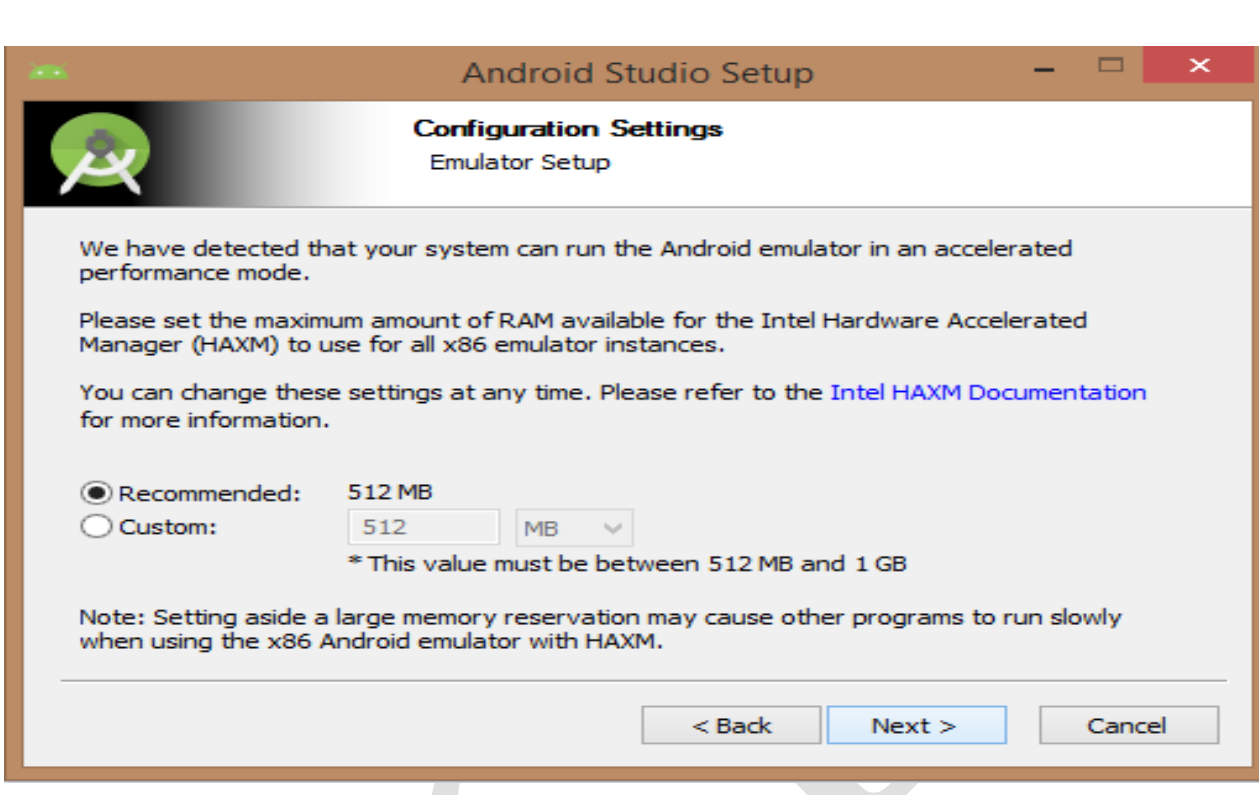

At final stage, it would extract SDK packages into our local machine, it would take a while time to finish the task and would take 2626MB of Hard disk space.

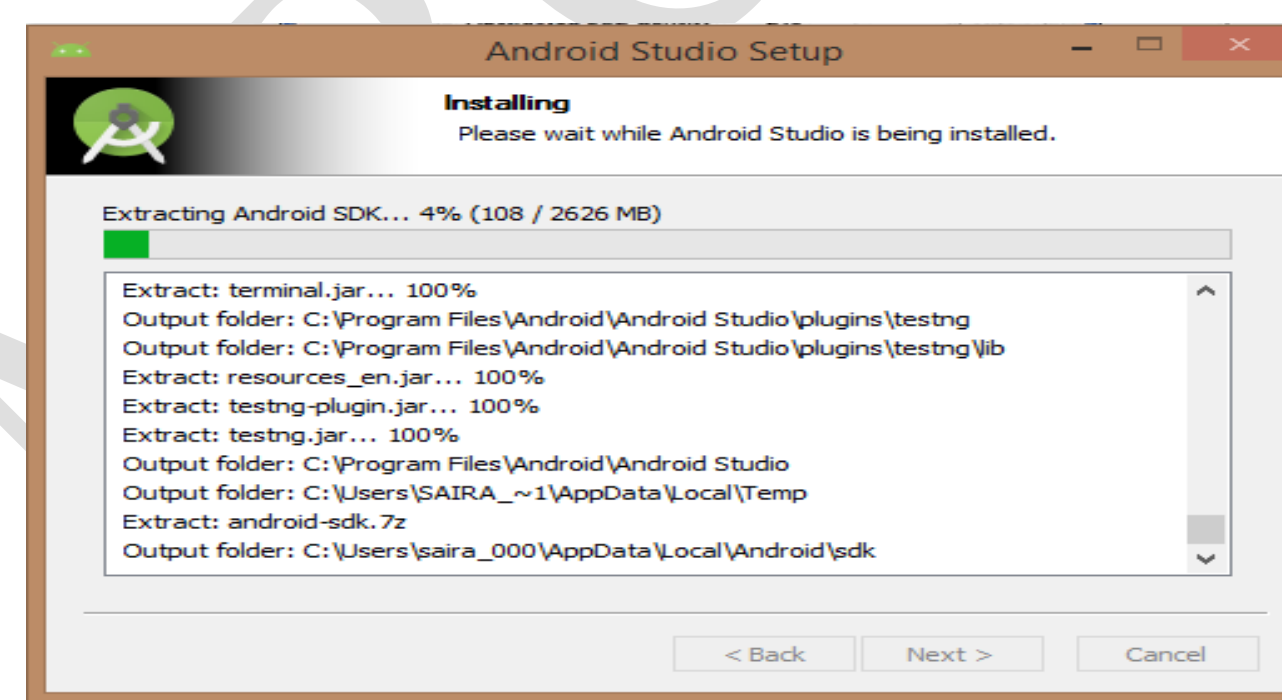

After done all above steps perfectly, you must get finish button and it gonna be open android studio project with Welcome to android studio message as shown below

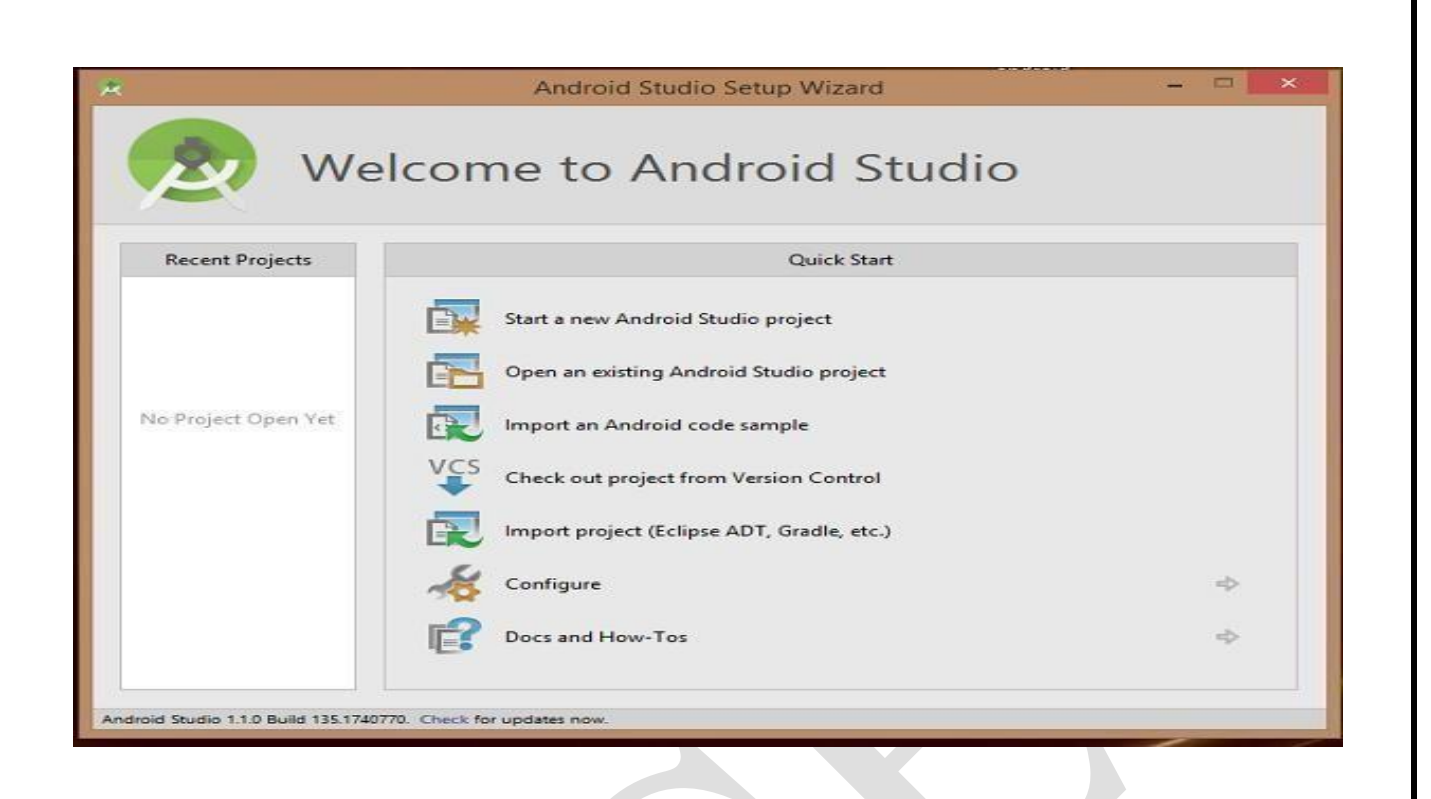

You can start your application development by calling start a new android studio project. in a new installation frame should ask Application name, package information and location of the project.

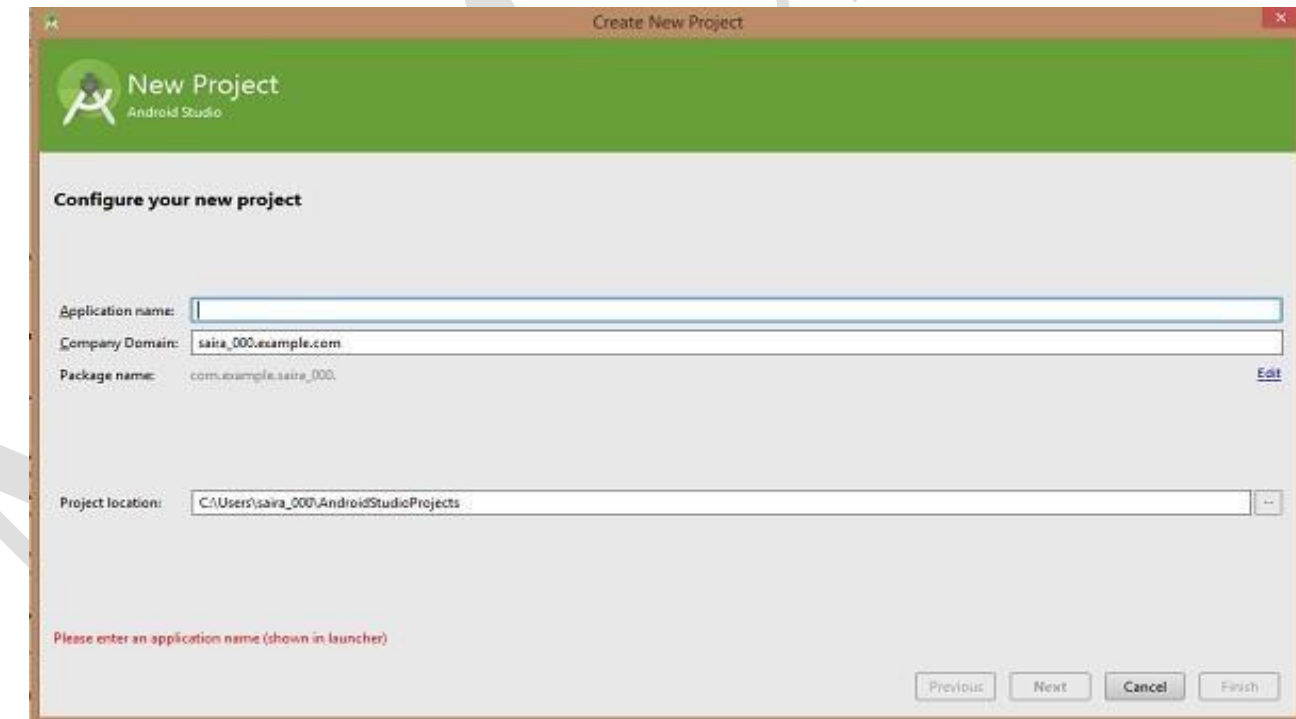

After entered application name, it going to be called select the form factors your application runs on, here need to specify Minimum SDK, in our tutorial, I have declared as API23: Android 6.0(Marshmallow)

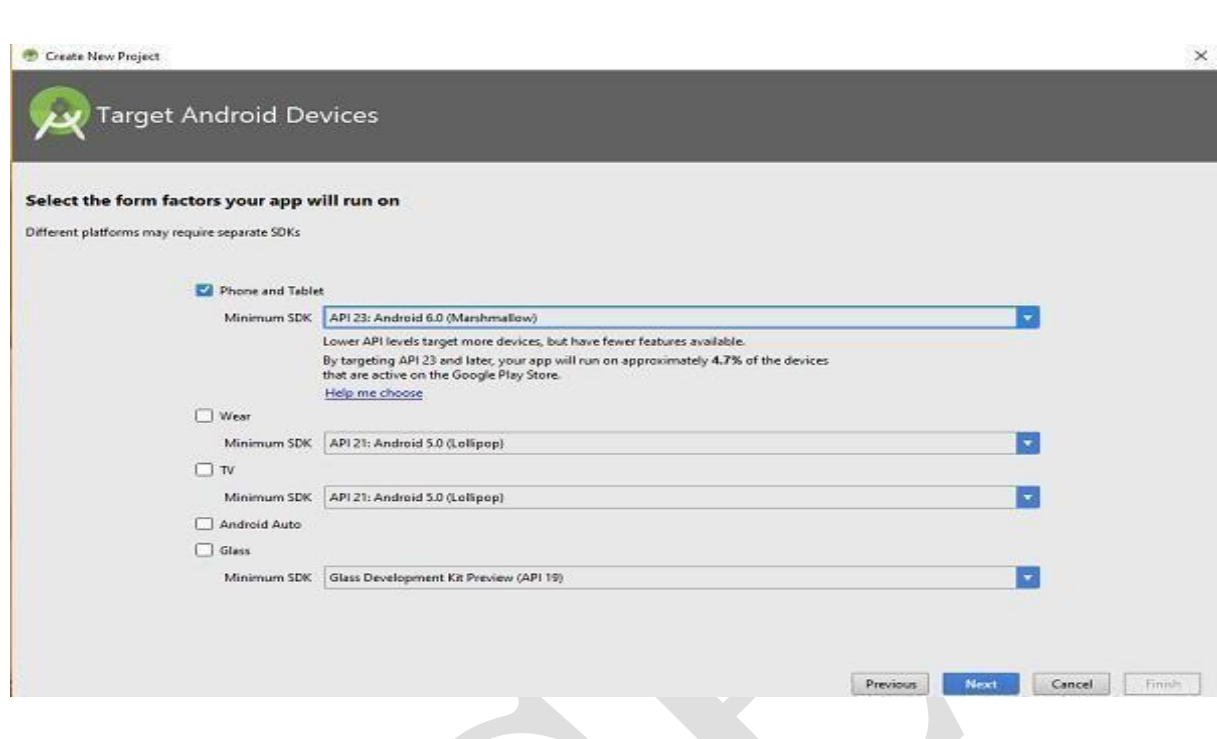

The next level of installation should contain selecting the activity to mobile, it specifies the default layout for Applications

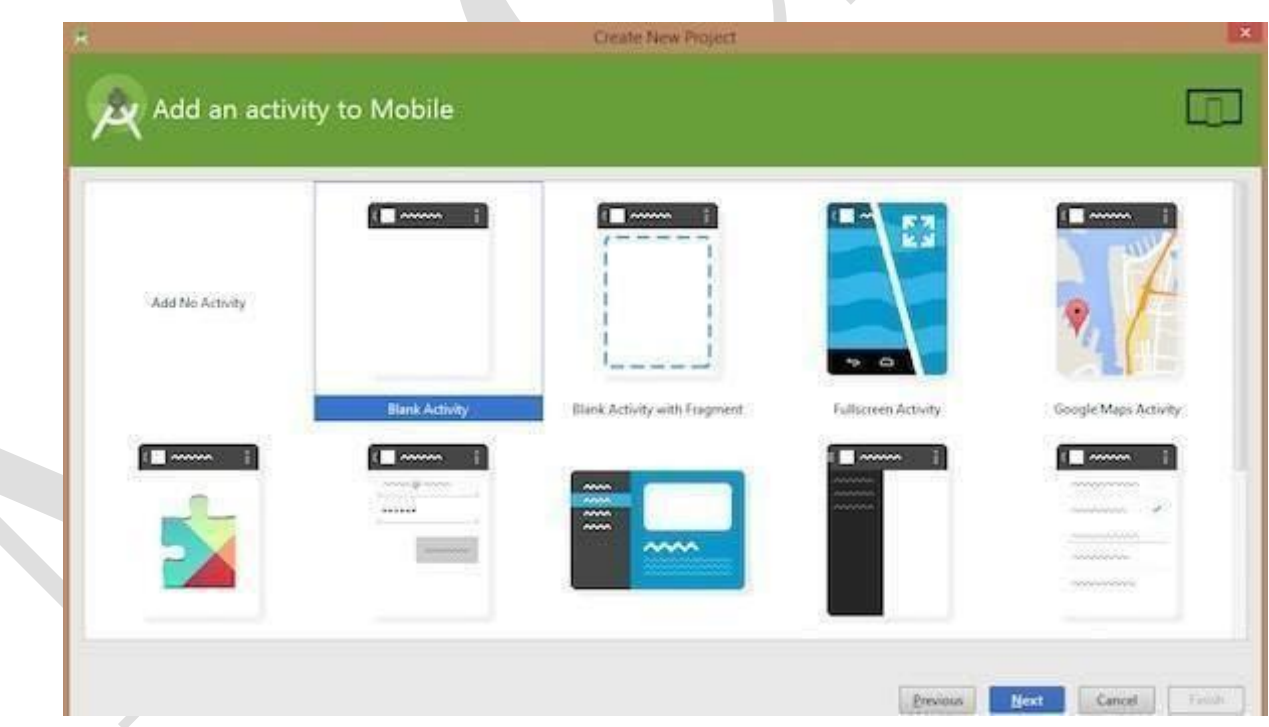

At the final stage it going to be open development tool to write the application code.

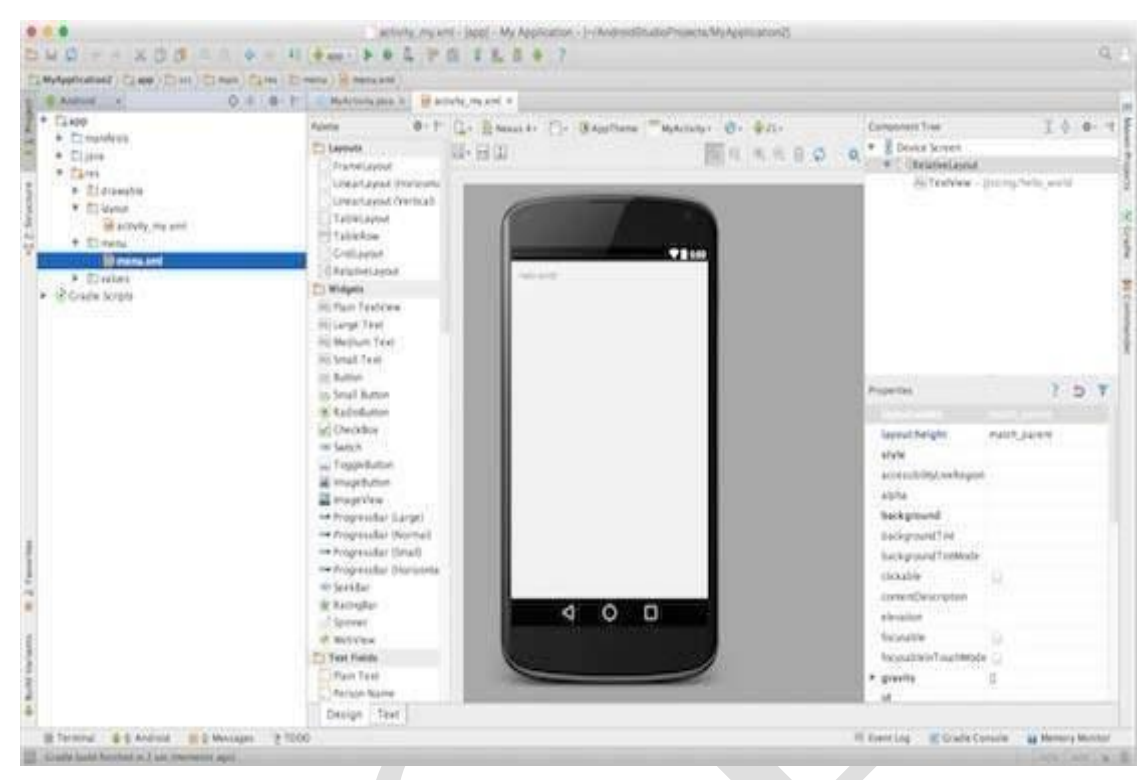

**Step 3 - Create Android Virtual Device**

To test your Android applications, you will need a virtual Android device. So before we start writing our code, let us create an Android virtual device. Launch Android AVD Manager Clicking AVD\_ Manager icon as shown below

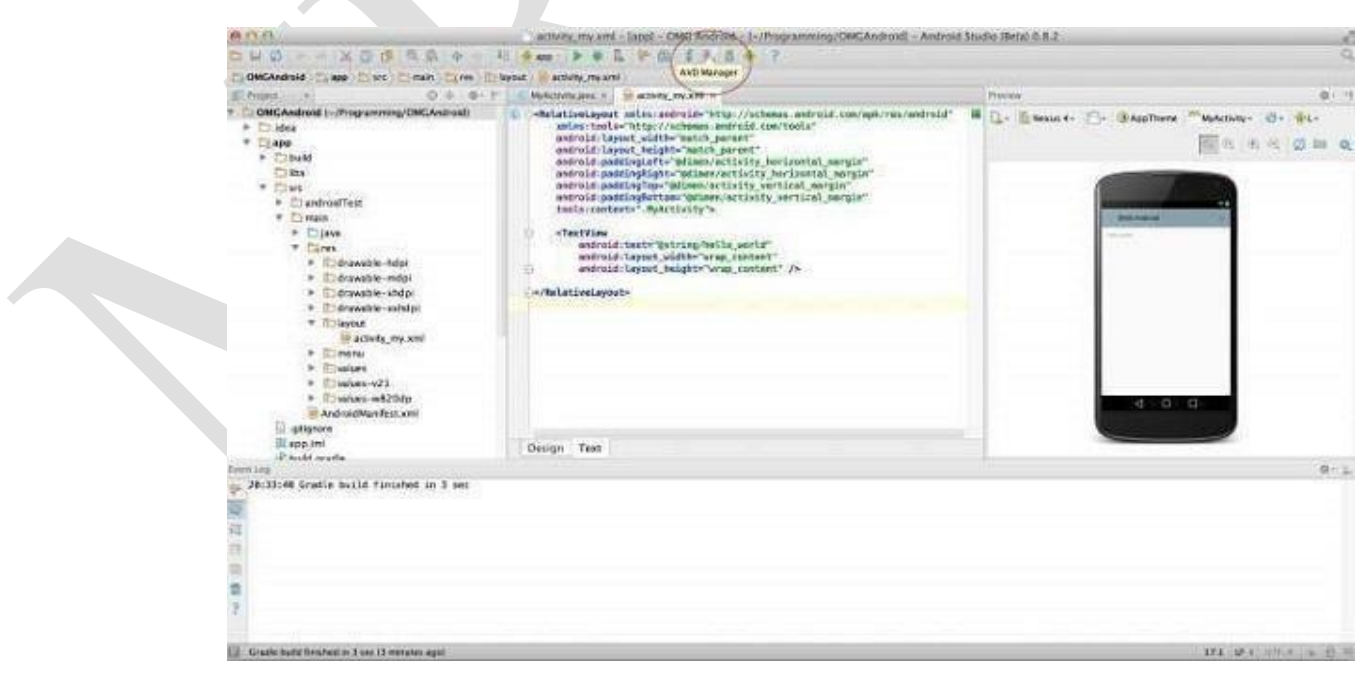

After Click on a virtual device icon, it going to be shown by default virtual devices which are present on your SDK, or else need to create a virtual device by clicking Create new Virtual device button

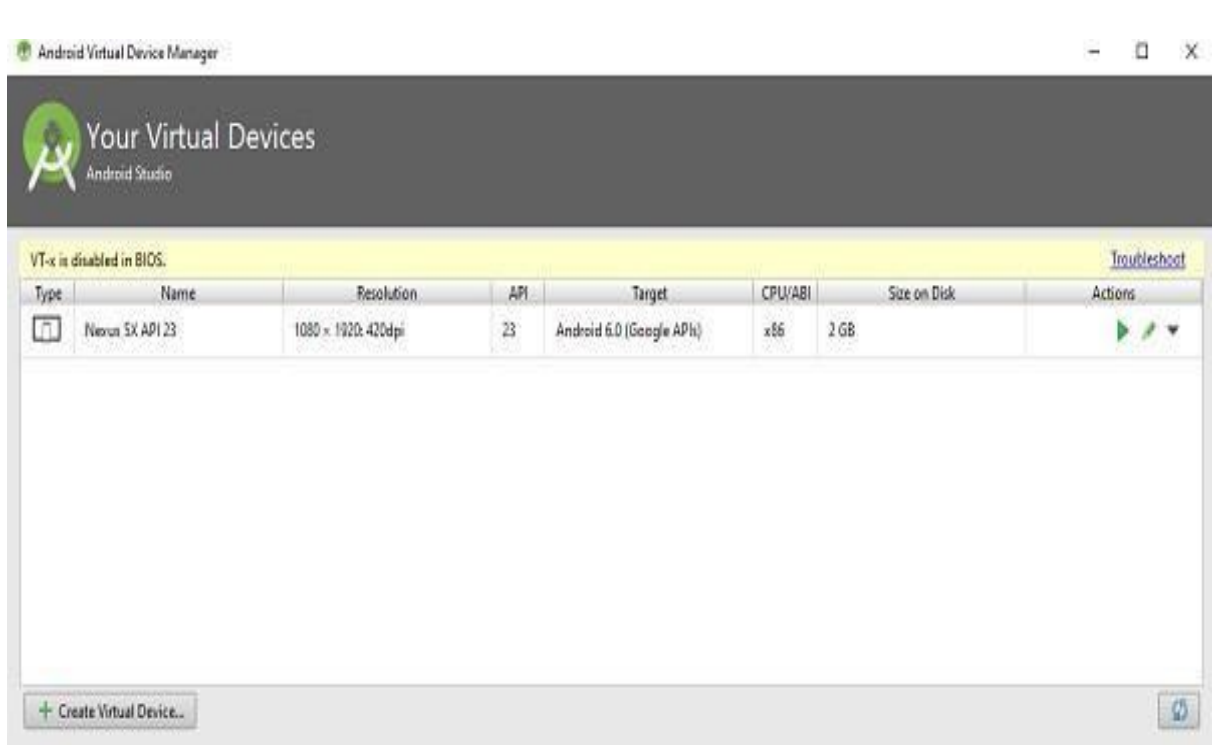

If your AVD is created successfully it means your environment is ready for Android application development. If you like, you can close this window using top-right cross button. Better you re- start your machine and once you are done with this last step, you are ready to proceed for your first Android example but before that we will see few more important concepts related to Android Application Development.

#### **Exercise Program**

1.Write the steps in installing Android Studio in Windows and Linux.

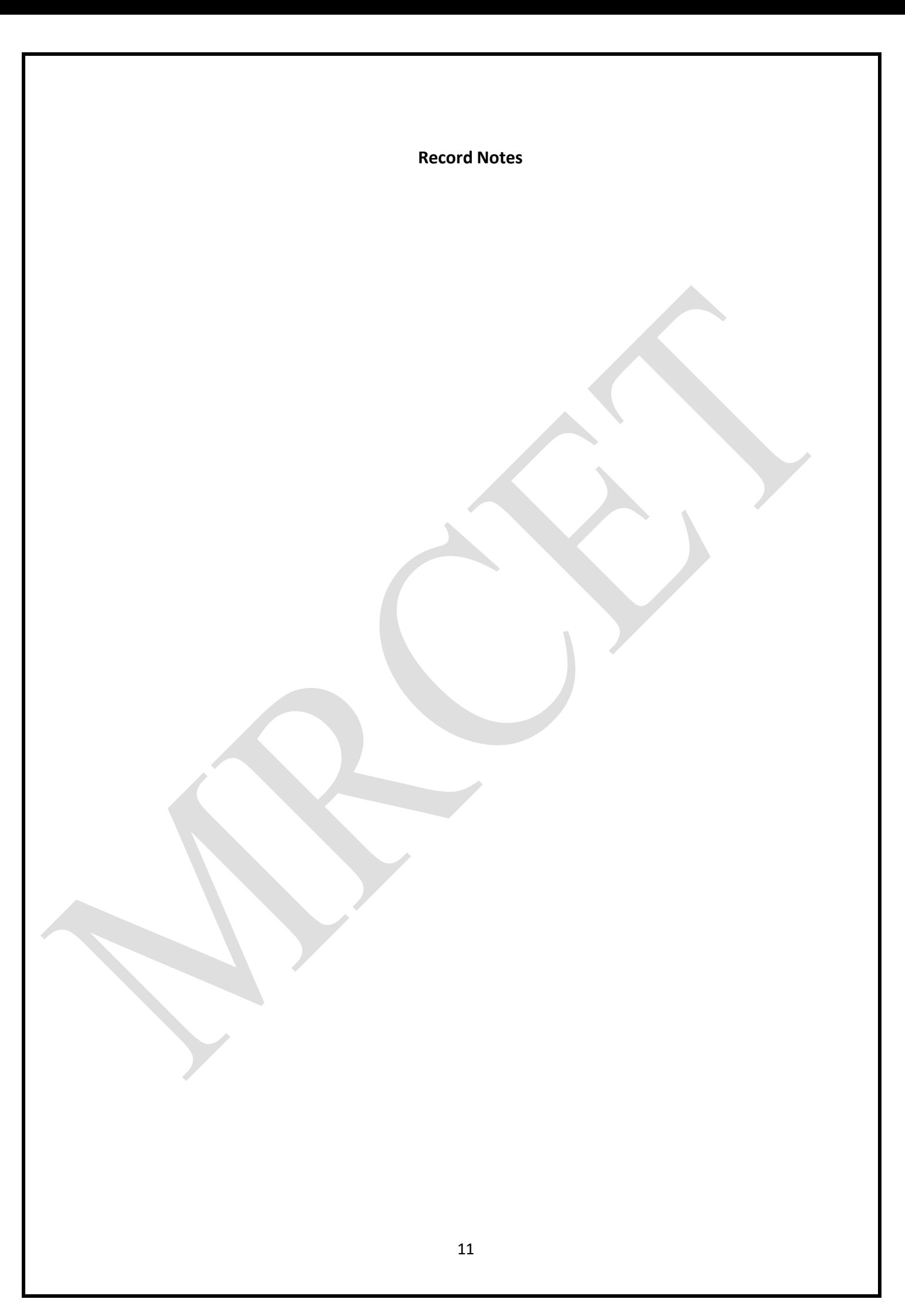

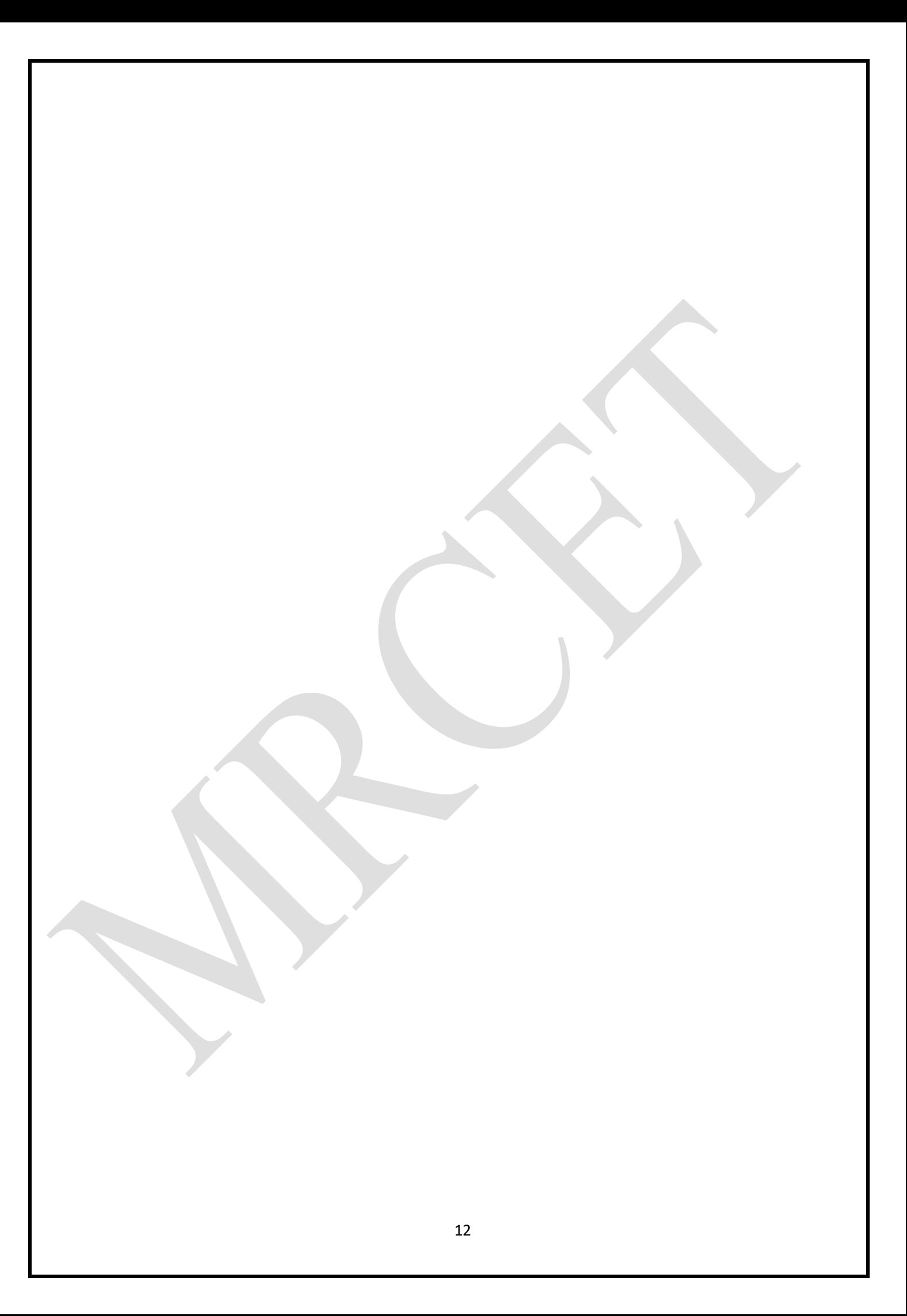

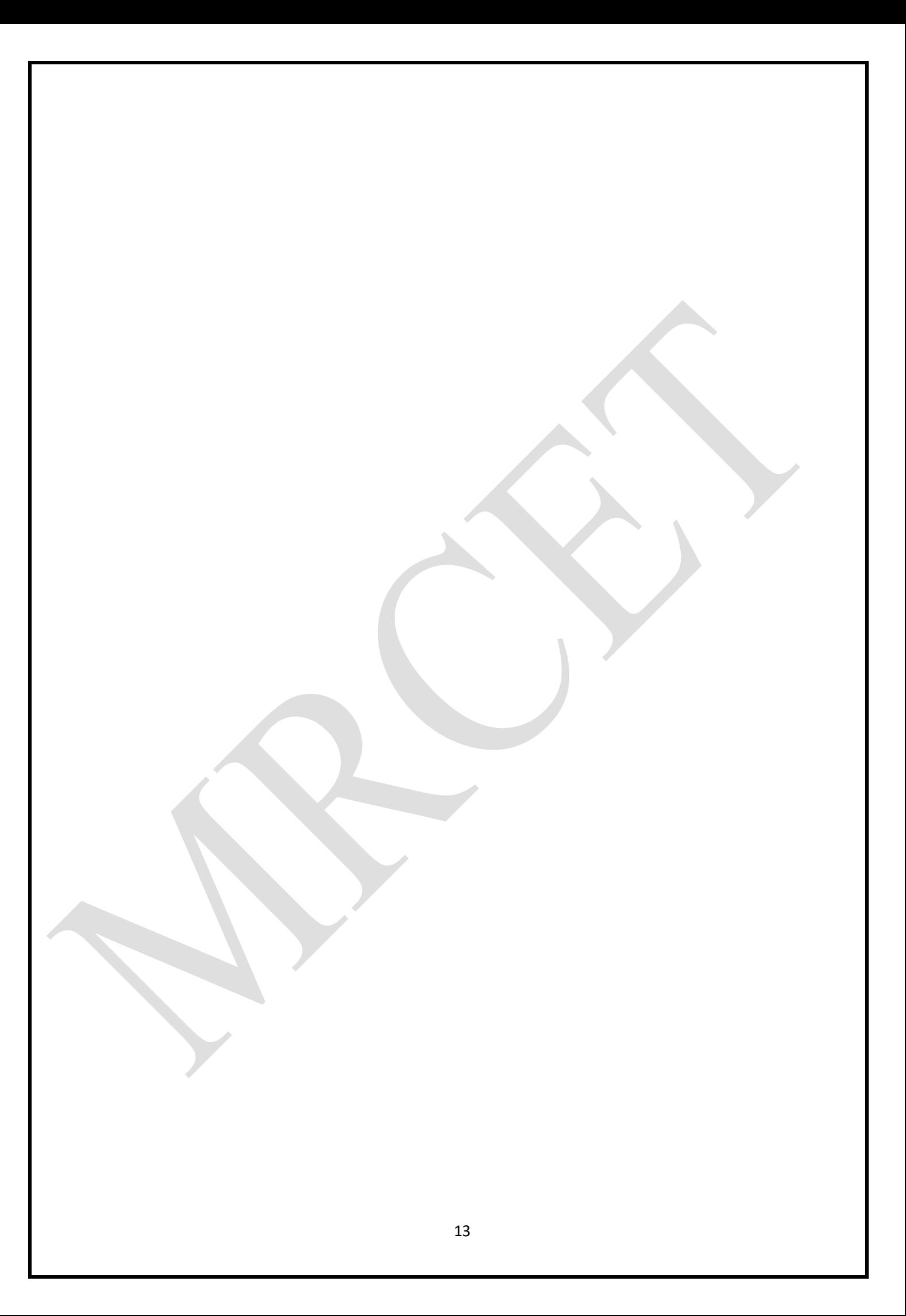

## **EXPERIMENT NO: 2**

### **DEVELOPMENT OF HELLO WORLD APPLICATION**

**AIM:** To design an android application to display Hello World

First step is to create a simple Android Application using Android studio. When you click on Android studio icon, it will show screen as shown below

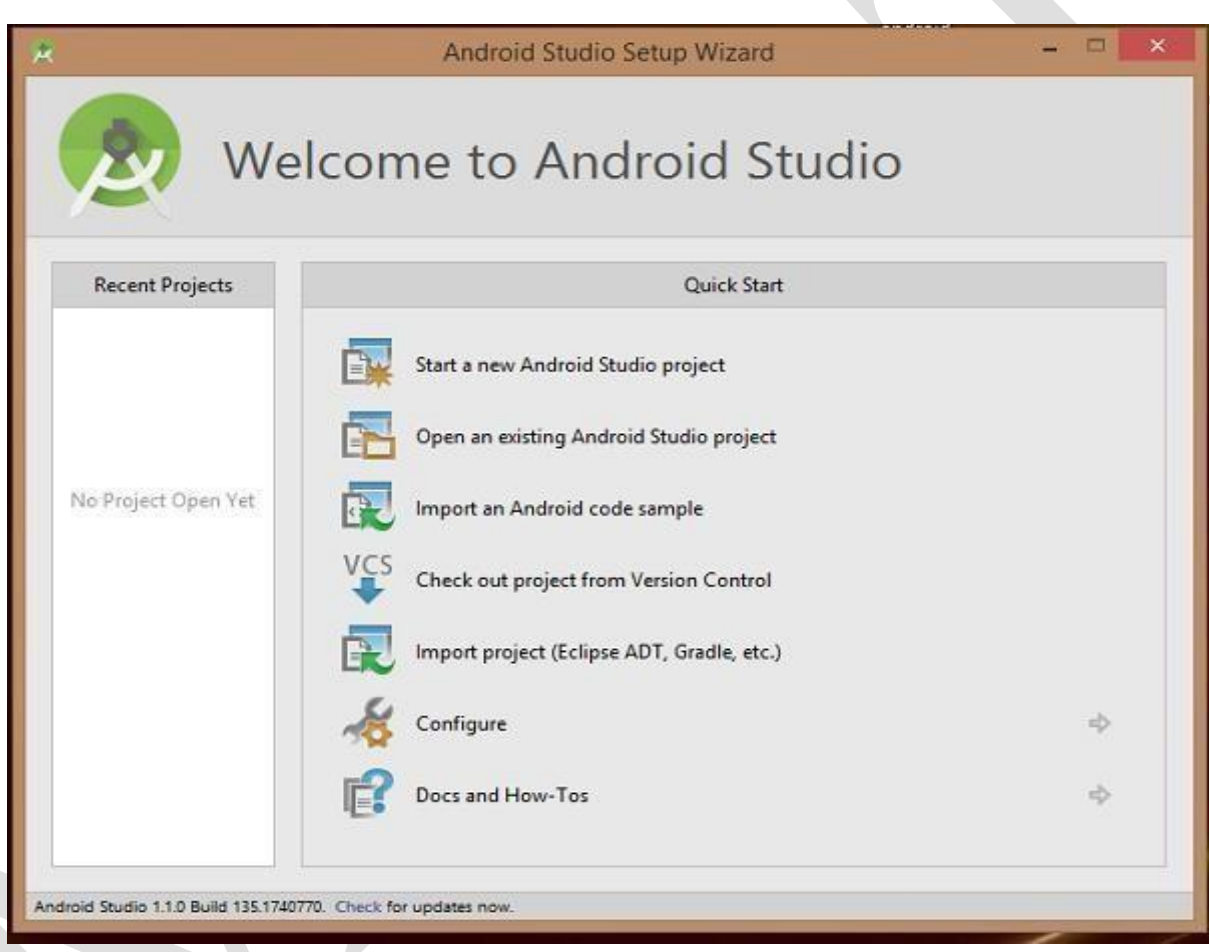

You can start your application development by calling start a new android studio project. In a newinstallation frame should ask Application name, package information and location of the project.

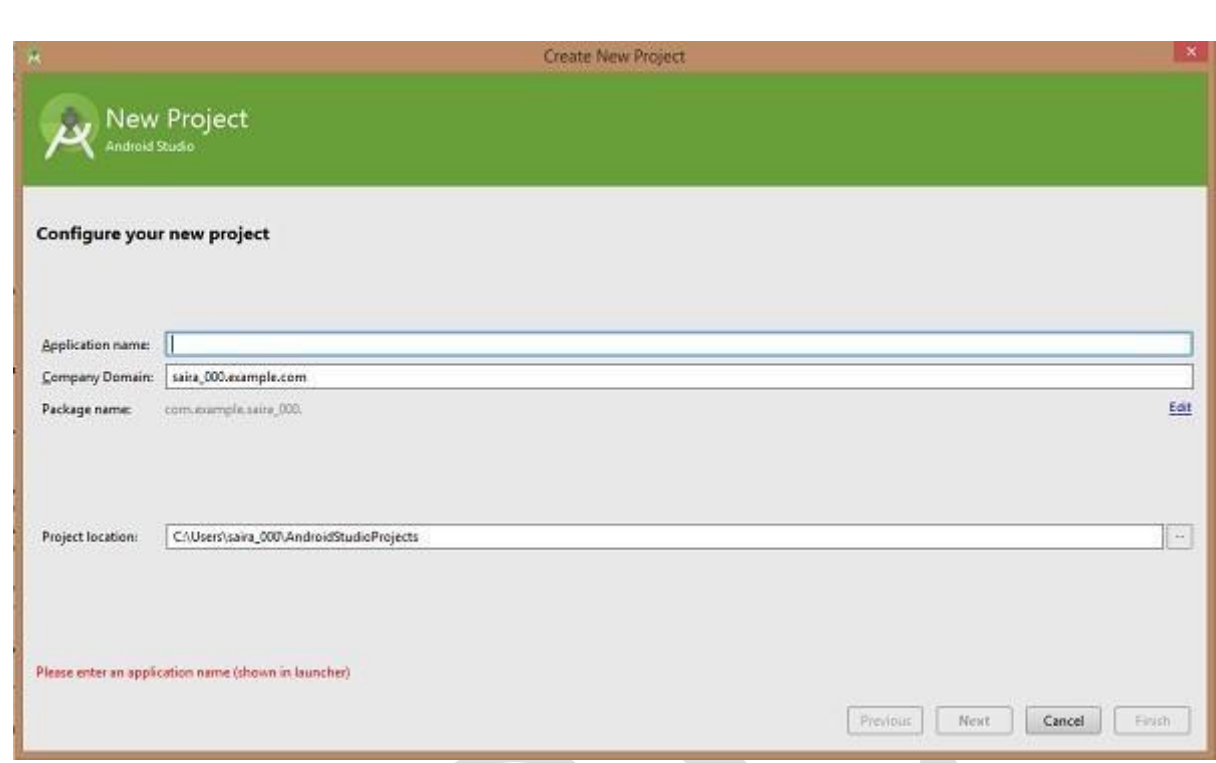

Configure the Hello World Project Details

We'll finish creating the project by configuring some details about its name, location, and the API version it

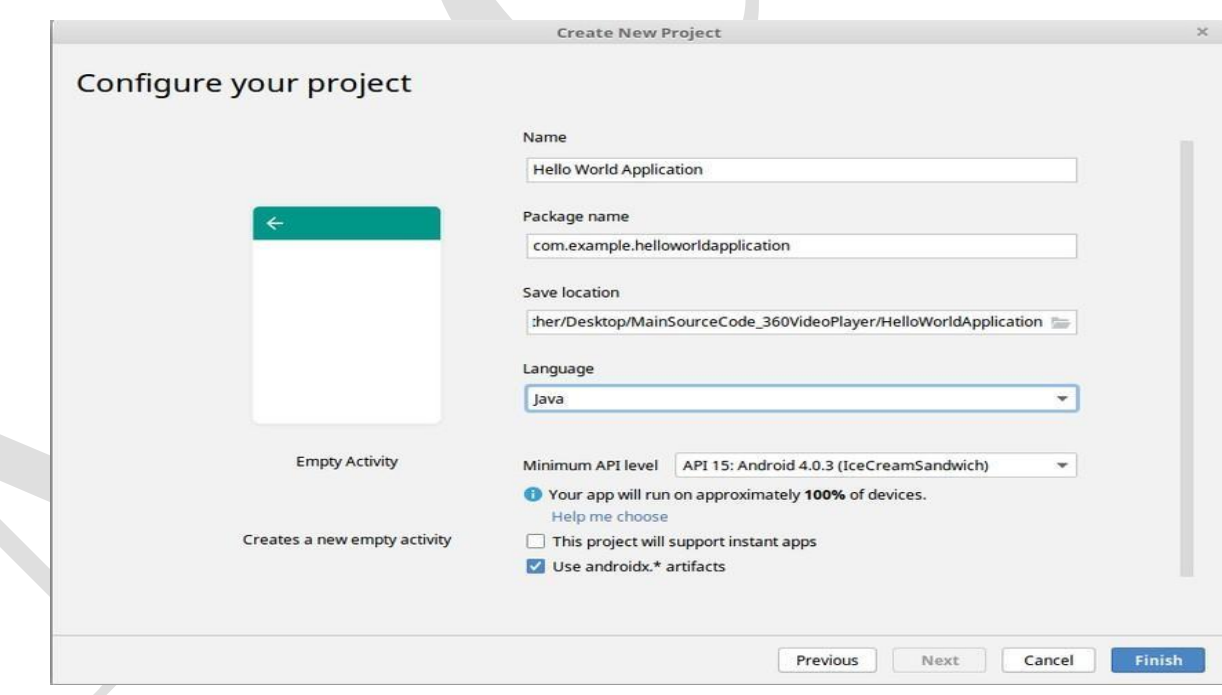

Change the name of the application. Change the default **Project location** to your preferred directory or just leave it as the default location.

On the **minimum API level**, ensure that **API 15: Android 4.0.3 IceCreamSandwich** is set as the Minimum SDK. This ensures that your application runs on almost all devices.

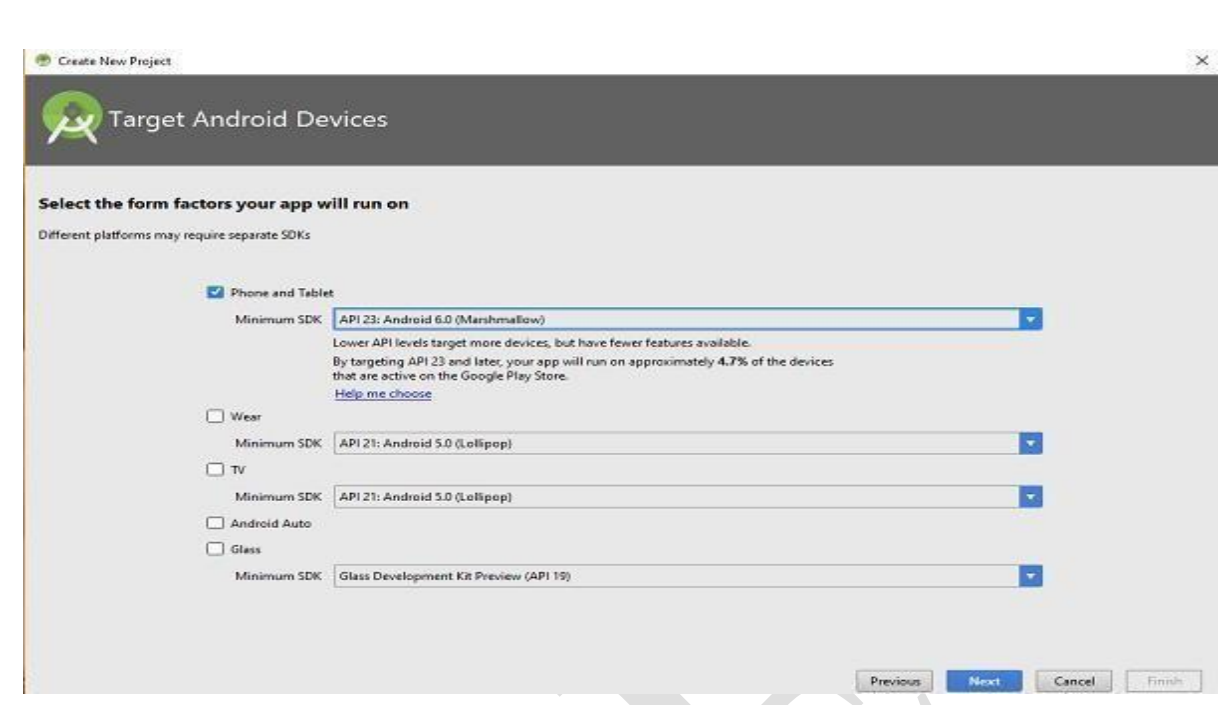

The next level of installation should contain selecting the activity to mobile, it specifies the defaultlayout for Applications.

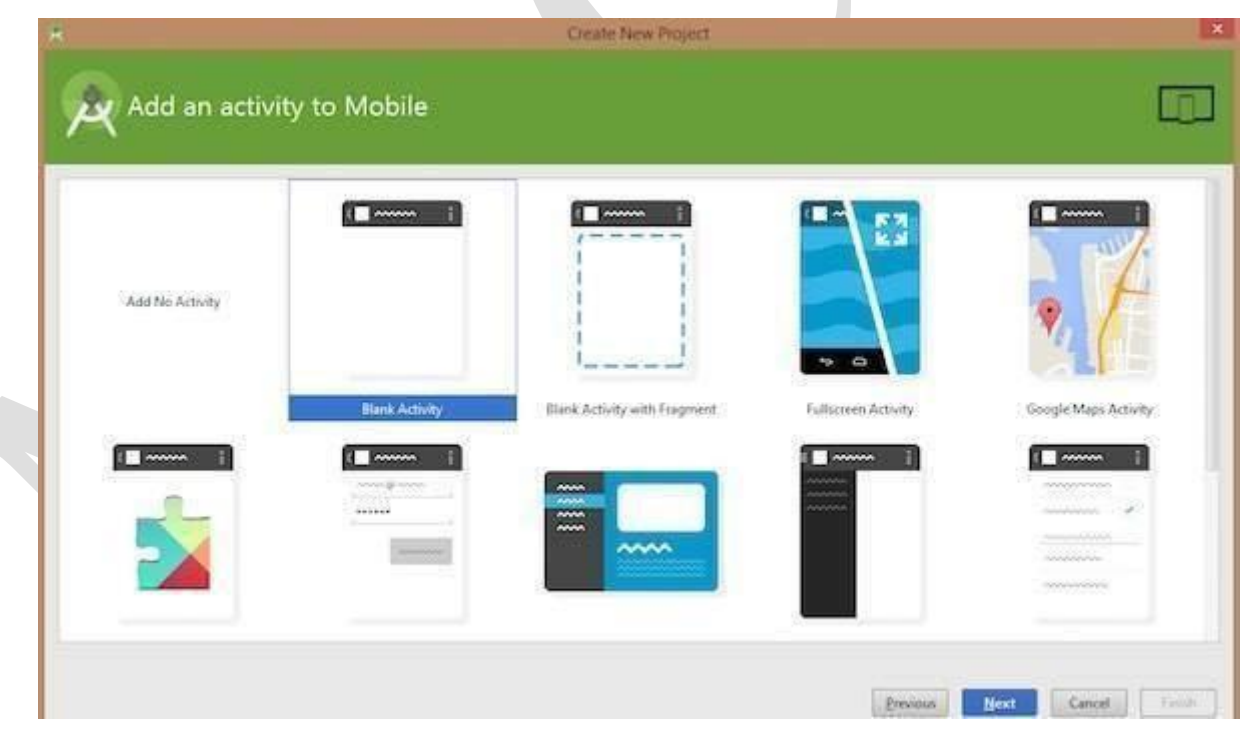

#### **SOURCE CODE :**

#### **The Main Activity File**

**The main activity code is a Java file MainActivity.java. This is the actual application file which ultimately gets converted to a Dalvik executable and runs your application**

package com.example.helloworldapplication;

import androidx.appcompat.app.AppCompatActivity;

import android.os.Bundle;

```
public class MainActivity extends AppCompatActivity {
```

```
@Override
protected void onCreate(Bundle savedInstanceState) { 
  super.onCreate(savedInstanceState); 
  setContentView(R.layout.activity_main);
}
```
#### **The Layout File**

}

The **activity\_main.xml** is a layout file available in res/layout directory, that is referenced by your application when building its interface. You will modify this file very frequently to change the layout of your application. For your "Hello World!" application, this file will have following content related to default layout −

```
<RelativeLayout xmlns:android="http://schemas.android.com/apk/res/android" 
 xmlns:tools="http://schemas.android.com/tools"
 android:layout_width="match_parent" android:layout_height="match_parent"
 \geq
```
<TextView android:layout\_width="wrap\_content" android:layout\_height="wrap\_content" android:layout\_centerHorizontal="true" android:layout\_centerVertical="true" android:padding="@dimen/padding\_medium" android:text="@string/hello\_world" tools:context=".MainActivity" />

#### **I) Running app on Phone:**

#### **Connect your Phone to Computer**

Plug in your device to your computer with a USB cable. If you're developing on Windows, you might need to install this [universal](http://download.clockworkmod.com/test/UniversalAdbDriverSetup.msi) ADB USB driver or find your [specific](https://developer.android.com/tools/extras/oem-usb.html) USB driver for your [device.](https://developer.android.com/tools/extras/oem-usb.html)

### **Enable USB Debugging**

The next step is to enable USB debugging so your phone can interact with your computer in a developer mode.

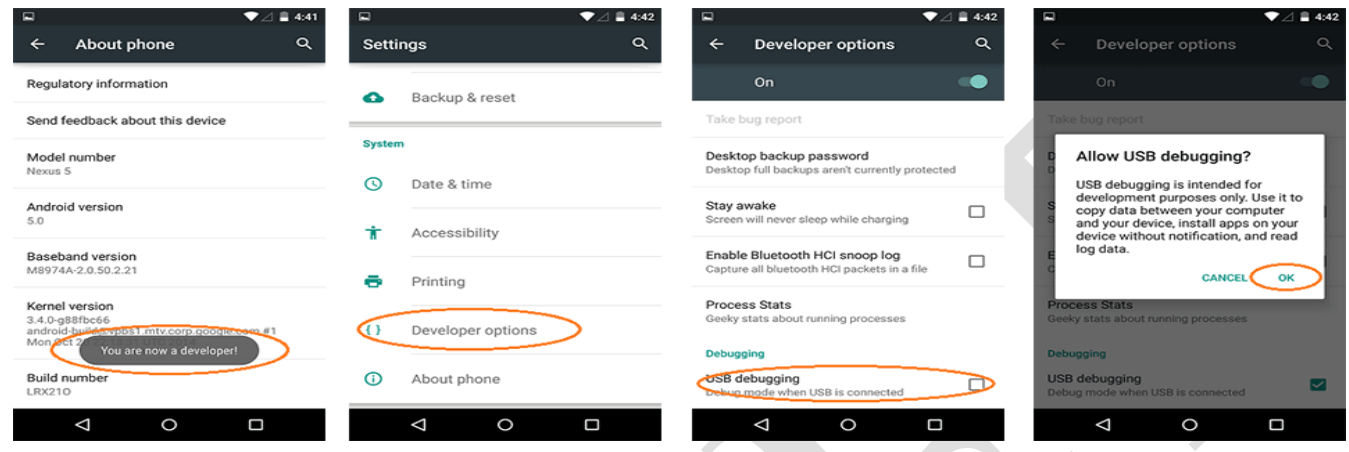

#### **The following steps are needed:**

- 1. (Windows Only) Install [this ADB](http://download.clockworkmod.com/test/UniversalAdbDriverSetup.msi) Driver
- 2. Plug-in your Android Device to Computer via USB
- 3. Open the "Settings" App on the Device
- 4. Scroll down to bottom to find "About phone" item
- 5. Scroll down to bottom to find "Build number" section
- 6. Tap on "Build Number" 7 times in quick succession
- 7. You should see the message "You are now a developer!"
- 8. Go back to main "Settings" page
- 9. Scroll down bottom to find "Developer options" item
- 10. Turn on "USB Debugging" switch and hit "OK"
- 11. Unplug and re-plug the device
- 12. Dialog appears "Allow USB Debugging?"
- 13. Check "Always allow from this computer" and then hit "OK"

#### **Running your App**

Now, we can launch apps from Android Studio onto our device:

- 1. Select one of your projects and click "Run" from the toolbar.
- 2. In the "Choose Device" window that appears, select the "Choose a running device" radio button, select the device, and click OK.

#### **II) Running app on Emulator(AVD)**

To run the app from Android studio, open one of your project's activity files and click Run  $\bullet$  icon from the tool bar. Android studio installs the app on your AVD and starts it and if everything is fine with your set-up and application, it will display following Emulator window −Once Gradle finishes building, Android Studio should install the app on your connected device and start it.

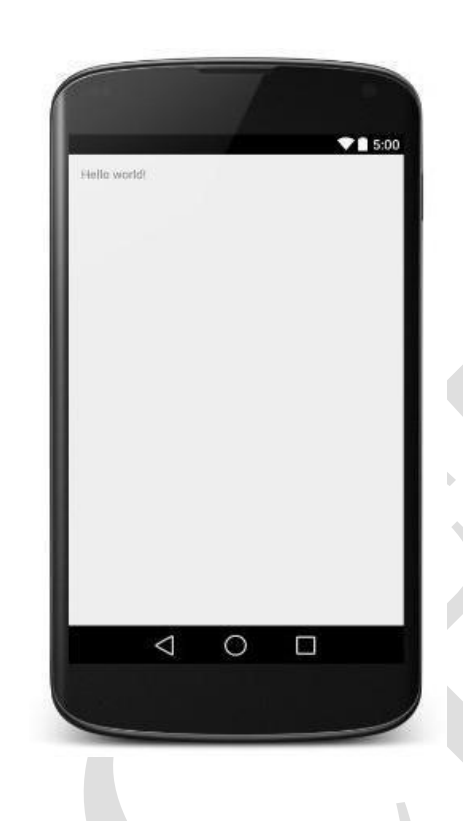

## **Exercise Program:**

**OUTPUT:**

1 .Design an android application to display Name, Class, College , Address etc of a student.

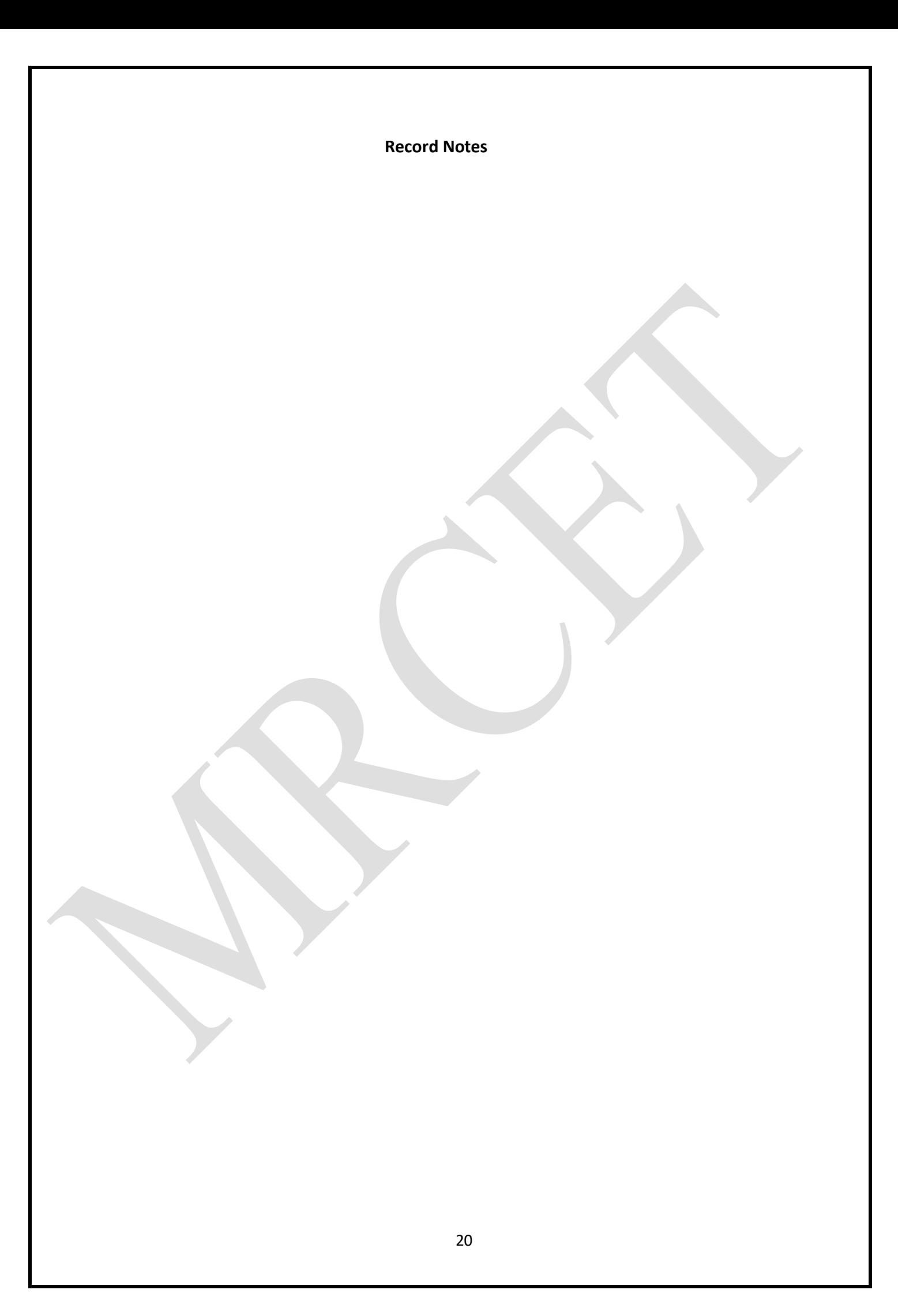

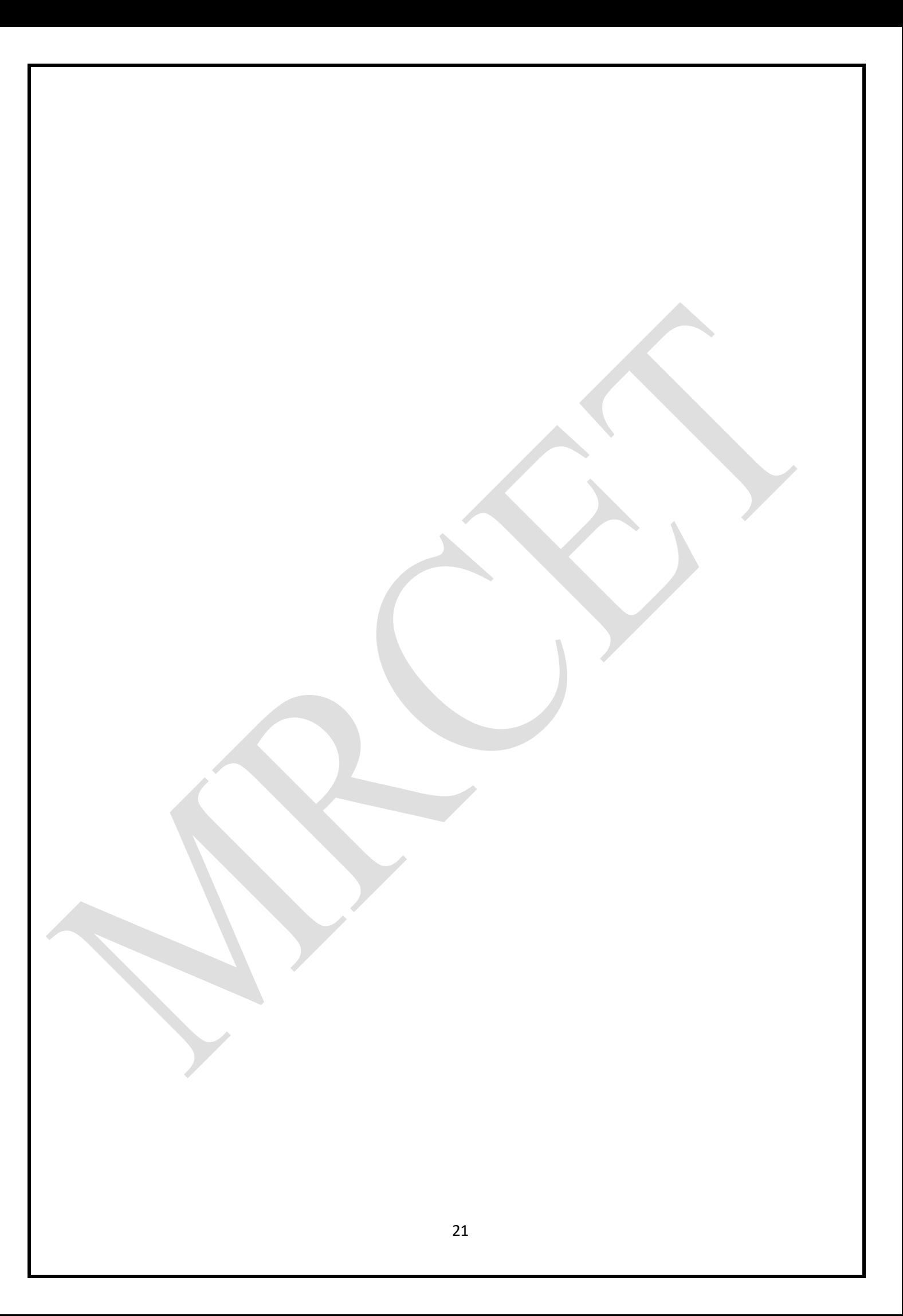

## **EXPERIMENT NO : 3**

Create an application that takes the name from a text box and shows hello message along with the name **entered in text box, when the user clicks the OK button.**

**AIM:** To Create an application that takes the name from a text box and shows hello message along with the name entered in text box, when the user clicks the OK button.

#### **Code for MainActivity.java**

package com.example.akshay.mrcet; import android.os.Bundle; import android.support.v7.app.AppCompatActivity; import android.view.View; import android.widget.Button; import android.widget.EditText; import android.widget.TextView;

#### public class MainActivity extends AppCompatActivity {

// These are the global variables EditText editName, editPassword; TextView result; Button buttonSubmit, buttonReset;

@Override

protected void onCreate(Bundle savedInstanceState) { super.onCreate(savedInstanceState); setContentView(R.layout.activity\_main);

editName = (EditText) findViewById(R.id.editName);  $editPassword = (Edit Text)$ findViewById(R.id.editPassword);result =  $(TextView)$  $findViewById(R.id.tvResult); buttonSubmit = (Button)$ findViewById(R.id.buttonSubmit); buttonReset =  $(Button)$ findViewById(R.id.buttonReset);

Submit Button

\*/

/\*

buttonSubmit.setOnClickListener(new View.OnClickListener() {

```
@Override
public void onClick(View v) {
  String name = editName.getText().toString();
  String password = editPassword.getText().toString();
 result.setText("Name:\t" + name + "\nPassword:\t" + password );
```
}

```
\}:
     /*
       Reset Button
     */
    buttonReset.setOnClickListener(new View.OnClickListener() { 
       @Override
       public void onClick(View v) { 
         editName.setText(""); 
         editPassword.setText(""); 
         result.setText(""); 
         editName.requestFocus();
       }
     });
  }
}
activity_main.xml
\langle 2xml version="1.0" encoding="utf-8"?>
<RelativeLayout xmlns:android="http://schemas.android.com/apk/res/android" 
  xmlns:app="http://schemas.android.com/apk/res-auto" 
  xmlns:tools="http://schemas.android.com/tools"
  android:layout_width="match_parent" android:layout_height="match_parent" 
  android:background="#FFFF8D"
```
tools:context="com.example.akshay.mrcet.MainActivity">

<TextView

```
android:id="@+id/textView" 
  android:layout_width="wrap_content"
  android:layout_height="wrap_content" 
  android:layout_alignParentLeft="true" 
  android:layout_alignParentStart="true" 
  android:layout_alignParentTop="true" 
  android:text="NAME" 
  android:textSize="20sp" 
  android:layout_margin="20dp" />
<TextView
  android:id="@+id/textView2" 
  android:layout_width="wrap_content" 
  android:layout_height="wrap_content" 
  android:textSize="20sp" 
 android:text="PASSWORD" 
  android:layout_marginTop="38dp"
  android:layout_below="@+id/textView" 
 android:layout_alignLeft="@+id/textView" 
  android:layout_alignStart="@+id/textView" />
```
<EditText android:id="@+id/editName" android:layout\_width="wrap\_content" android:layout\_height="wrap\_content" android:ems="10" android:inputType="textPersonName" android:hint="Enter Name" android:layout\_alignParentTop="true" android:layout\_alignParentRight="true" android:layout\_alignParentEnd="true" android:layout\_alignLeft="@+id/editPassword" android:layout\_alignStart="@+id/editPassword" />

#### <EditText

android:id="@+id/editPassword" android:layout\_width="wrap\_content" android:layout\_height="wrap\_content" android:ems="10" android:hint="Enter Password" android:inputType="textPassword" android:layout\_alignBottom="@+id/textView2" android:layout\_alignParentRight="true" android:layout\_alignParentEnd="true" android:layout\_marginRight="18dp" android:layout\_marginEnd="18dp" />

```
<Button android:id="@+id/buttonSubmit" 
  android:layout_width="wrap_content" 
  android:layout_height="wrap_content" 
  android:layout_alignParentLeft="true" 
  android:layout_alignParentStart="true" 
  android:layout_below="@+id/textView2"
  android:layout_marginTop="20dp" 
  android:text="SUBMIT" />
```
#### <Button

android:id="@+id/buttonReset" android:layout\_width="wrap\_content" android:layout\_height="wrap\_content" android:text="RESET" android:layout\_alignBaseline="@+id/buttonSubmit" android:layout\_alignBottom="@+id/buttonSubmit" android:layout\_centerHorizontal="true" />

<TextView android:id="@+id/tvResult" android:layout\_width="wrap\_content" android:layout\_height="wrap\_content" android:layout\_alignParentBottom="true" android:layout\_alignParentLeft="true" android:layout\_alignParentStart="true" android:layout\_marginBottom="143dp" android:textSize="30sp" />

</RelativeLayout>

## **OUTPUT:**

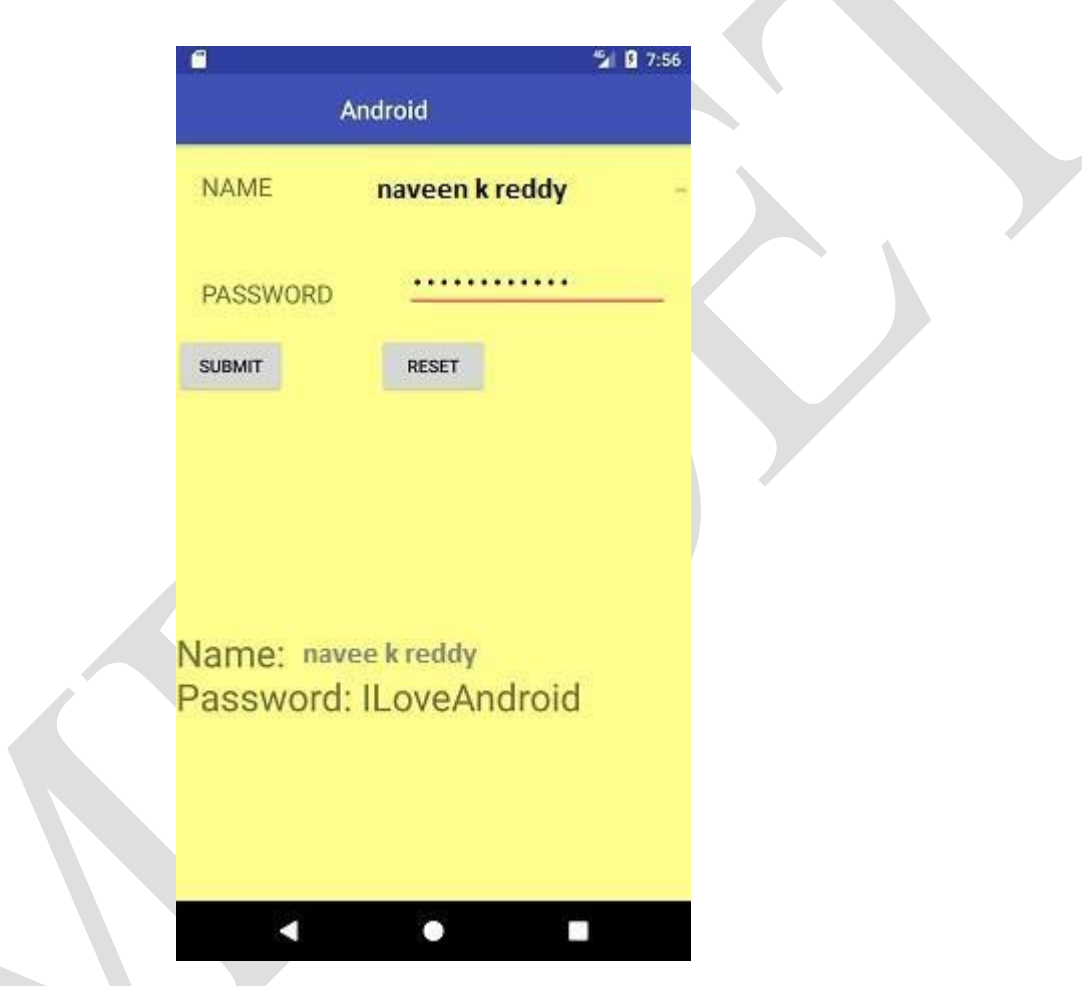

## **Exercise Program:**

1. Design an android application to read Employee details from text boxes and display when clicked on submit button.

**Record Notes**

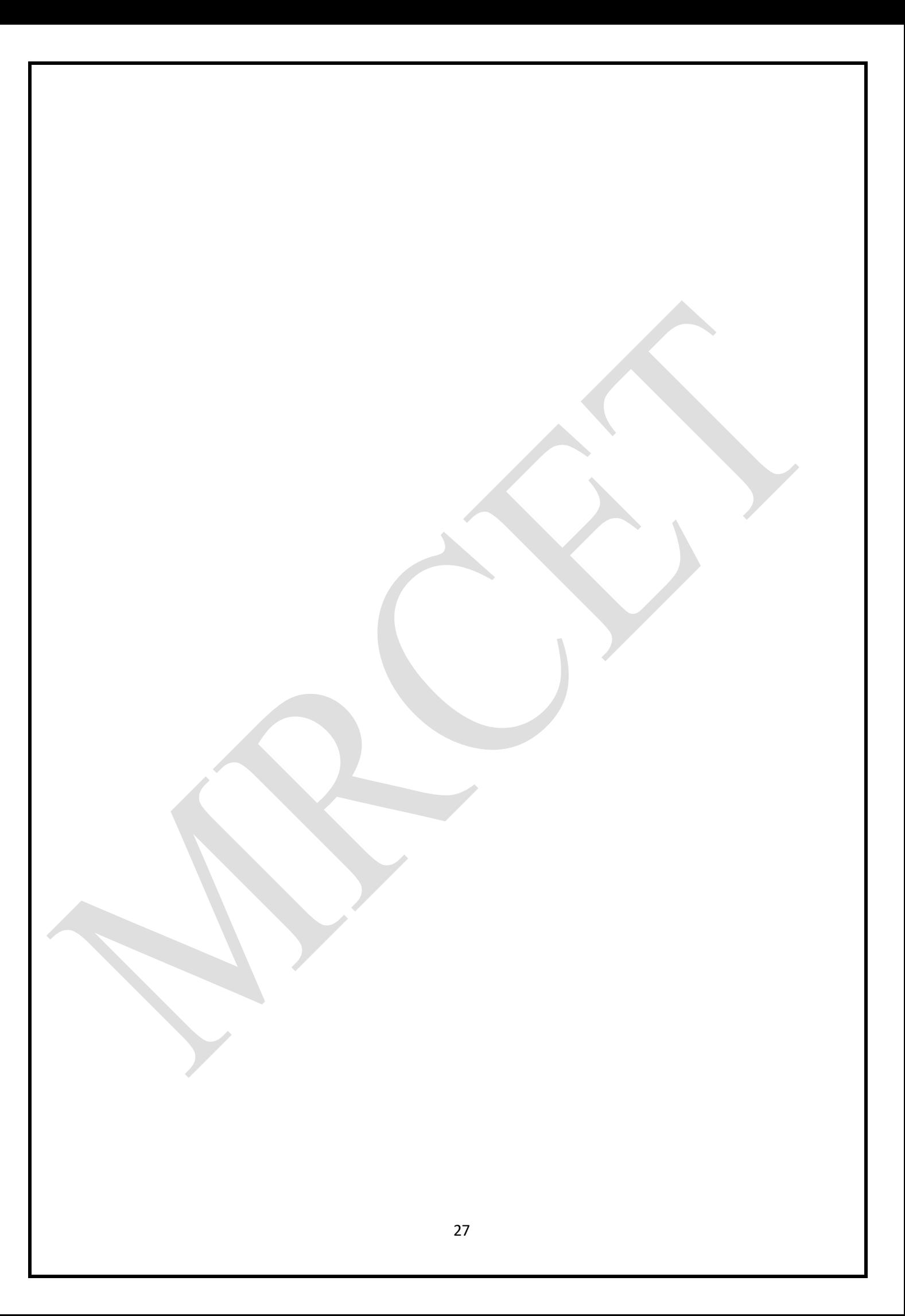
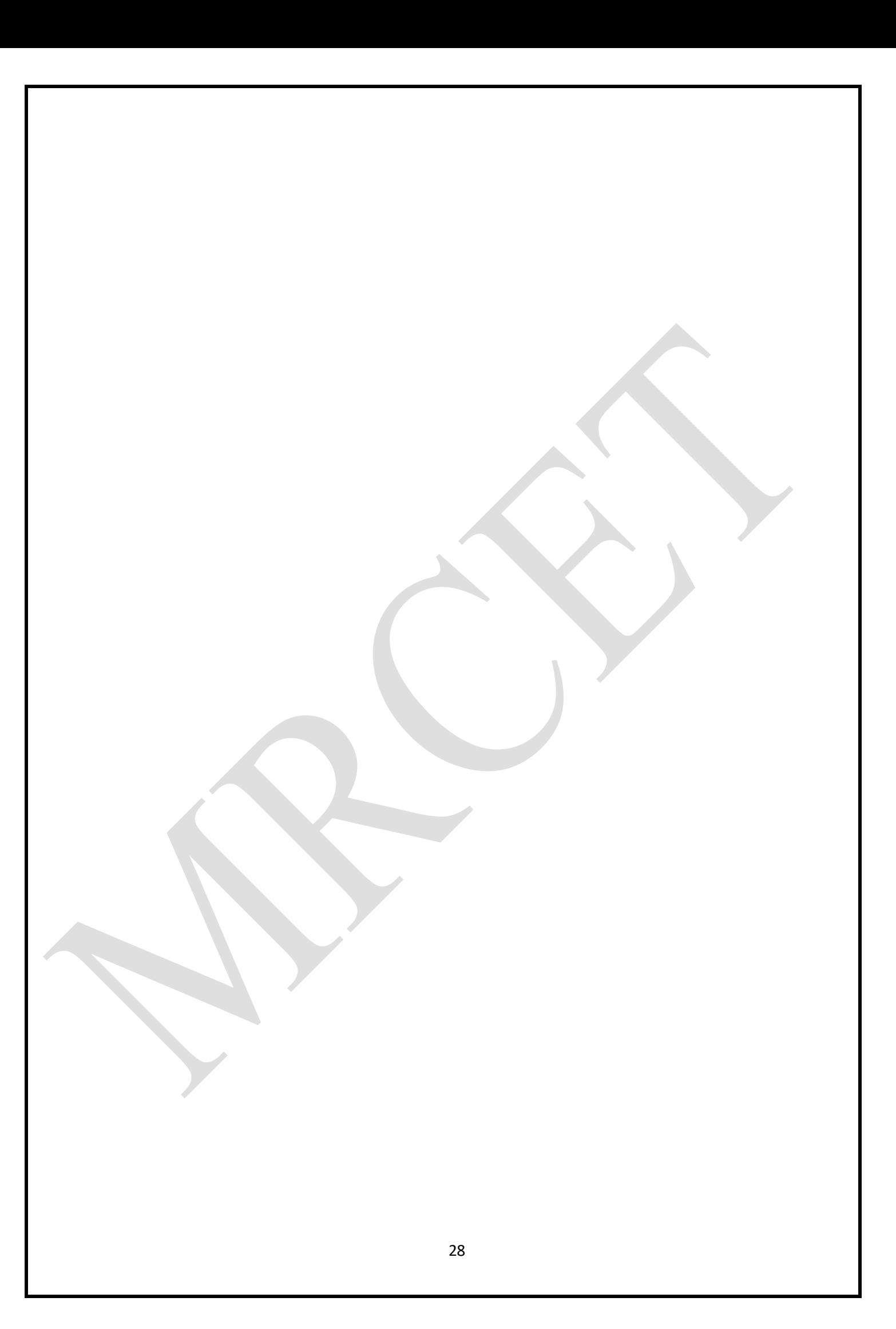

**Create a screen that has input boxes for User Name, Password, Address, Gender(radio buttons for male and female), Age (numeric) and a Submit button. On clicking the submit button, print all the data below the Submit Button (use any layout)**

**AIM:** To Create a screen that has input boxes for User Name, Password, Address, Gender(radio buttons for male and female), Age (numeric) and a Submit button. On clicking the submit button, print all the data below the Submit Button (use any layout).

Package com.example.week4;

import androidx.appcompat.app.AppCompatActivity;

import android.os.Bundle; import android.view.View; import android.widget.Button; import android.widget.EditText; import android.widget.RadioButton; import android.widget.RadioGroup; import android.widget.TextView;

public class MainActivity extends AppCompatActivity {

public EditText username1; public EditText password1; public EditText address1; public EditText age1; public RadioGroup group1; public TextView output1; public Button submit1; public RadioButton radioButton12;

#### @Override

protected void onCreate(Bundle savedInstanceState) { super.onCreate(savedInstanceState); setContentView(R.layout.activity\_main); username $1 = (Edit Text) findViewById(R.id. username);$ password1=(EditText)findViewById(R.id.password); address1=(EditText)findViewById(R.id.address); age1=(EditText)findViewById(R.id.age); group1=(RadioGroup)findViewById(R.id.group); output1=(TextView)findViewById(R.id.output); submit1=(Button)findViewById(R.id.submit); submit1.setOnClickListener(new View.OnClickListener() { @Override public void onClick(View view) {

```
String username2 = username1.getText().toString();
       String password2 = password1.getText().toString();
       String address2= address1.getText().toString(); 
       String age2 = age1.getText().toString();int selectid1= group1.getCheckedRadioButtonId();
       RadioButton \, radioButton2 = (RadioButton) \, findViewById(self):output1.setText(username2+"\n"+password2+"\n"+address2+"\n"+age2+"\n"+ radioButton2);
}
  });
  }
```
### **Excersise program:**

}

1. Create a screen that has input boxes for User Name, Password, Address, Gender(radio buttons for male and female), Age (numeric), Date of Birth (Date Picket), State (Spinner) and a Submit button. On clicking the submit button, print all the data below the Submit Button (use any layout)

Record Notes:

![](_page_40_Picture_0.jpeg)

![](_page_41_Picture_0.jpeg)

## **Design an android application to create page using Intent and one Button and pass the Values from One Activity to second Activity.**

**AIM:** To design an android application to design a page using Intent and one Button and pass the Values from one Activity to second Activity.

### **Main Activity Java File**

package com.example.week5;

import androidx.appcompat.app.AppCompatActivity;

import android.content.Intent; import android.os.Bundle; import android.view.View; import android.widget.Button; import android.widget.EditText;

```
public class MainActivity extends AppCompatActivity { 
  Button send_button;
  EditText send_text;
```

```
@Override
```

```
protected void onCreate(Bundle savedInstanceState) { 
  super.onCreate(savedInstanceState); 
  setContentView(R.layout.activity_main); 
  send_button=(Button) findViewById(R.id.send_button);
  send_text=(EditText) findViewById(R.id.send_text);
  send_button.setOnClickListener(new View.OnClickListener() { 
    @Override
    public void onClick(View view) {
       String str = send_text.getText().toString();
       Intent intent = new Intent(getApplicationContext(),second2.class);
       intent.putExtra("message_key",str);
       startActivity(intent);
     }
  \});
```

```
}
```
} package com.example.week5;

import androidx.appcompat.app.AppCompatActivity;

import android.content.Intent; import android.os.Bundle; import android.widget.TextView;

```
public class second2 extends AppCompatActivity { 
  TextView receive_msg;
```

```
@Override
protected void onCreate(Bundle savedInstanceState) { 
  super.onCreate(savedInstanceState); 
  setContentView(R.layout.activity_second);
  receive_msg=(TextView) findViewById(R.id.output); 
  Intent intent = getIntent();
  String str = intent.getStringExtra("message_key"); 
  receive_msg.setText(str);
}
```

```
}
```
# **OUTPUT:**

![](_page_43_Picture_76.jpeg)

### **Exercise Program:**

1.Design an android application to create page using Intent and one Button and pass the Values from one Activity to second Activity and then to the Third activity.

**Record Notes**

![](_page_45_Picture_0.jpeg)

![](_page_46_Picture_0.jpeg)

![](_page_47_Picture_0.jpeg)

### **Design an android application Send SMS using Intent.**

**AIM**: To design an android application Send SMS using Intent.

## **MainActivity.java**

package com.example.week6;

```
import androidx.appcompat.app.AppCompatActivity; 
import androidx.core.app.ActivityCompat;
import androidx.core.content.ContextCompat; 
import android.Manifest;
import android.content.pm.PackageManager; 
import android.os.Bundle;
import android.telephony.SmsManager; 
import android.view.View;
import android.widget.Button; 
import android.widget.EditText; 
import android.widget.Toast;
public class MainActivity extends AppCompatActivity {
  private static final int MY_PERMISSION_REQUEST_SEND_SMS=0;
  Button SUBMIT;
  EditText PHONENO; 
  EditText TEXTMESSAGE; 
  String phoneno;
  String message; 
@Override
  protected void onCreate(Bundle savedInstanceState) { 
    super.onCreate(savedInstanceState); 
    setContentView(R.layout.activity_main);
    SUBMIT=(Button) findViewById(R.id.SUBMIT); 
    PHONENO =(EditText) findViewById(R.id.PHONENO);
    TEXTMESSAGE=(EditText) findViewById(R.id.TEXTMESSAGE); 
    SUBMIT.setOnClickListener(new View.OnClickListener() {
       @Override
      public void onClick(View view) { 
         sendSMSMessage();
       }
    \}}
  protected void sendSMSMessage()
  {
    phoneno=PHONENO.getText().toString(); 
    message=TEXTMESSAGE.getText().toString();
    if (ContextCompat.checkSelfPermission(this, Manifest.permission.SEND_SMS) != 
PackageManager.PERMISSION_GRANTED){
 if (ActivityCompat.shouldShowRequestPermissionRationale(this, Manifest.permission.SEND_SMS)) {
       }
      else {
```

```
ActivityCompat.requestPermissions(this,new String[]{ 
    Manifest.permission.SEND_SMS},MY_PERMISSION_REQUEST_SEND_SMS);
    }
         }
      }
      @Override
      public void onRequestPermissionsResult(int requestCode,String permissions[],int[] grantResult) { 
        switch (requestCode){
        case MY_PERMISSION_REQUEST_SEND_SMS : {
           if(grantResult.length > 0 && grantResult[0]==PackageManager.PERMISSION_GRANTED) { 
             SmsManager smsManager = SmsManager.getDefault(); 
             smsManager.sendTextMessage(phoneno,null,message,null,null);
             Toast.makeText(getApplicationContext(),"SMS SENT",Toast.LENGTH_LONG).show();
           }
           else {
             Toast.makeText(getApplicationContext(),"SMS FAILED TRY 
    AGAIN",Toast.LENGTH_LONG).show();
             return;
           }
         }
         }
      }
    }
OUTPUT:3556:n
                                                                                ^{36}d to 4:45
                                                            Basic Controls
           l<mark>a</mark>l Sms
                                                      調査
                                                               \blacksquareHardware Buttons
                                                                      MENU
                                                            DPAD not enabled in AVD
             send sms
                                                            Hardware Keyboard<br>Use your physical keyboard to provide input
```
41

![](_page_50_Picture_0.jpeg)

![](_page_51_Picture_0.jpeg)

Record Notes:

### **Create an android application using Fragments**

**AIM:** To Create an android application using Fragments.

```
activity main.xml
<?xml version="1.0" encoding="utf-8"?>
<LinearLayout 
  xmlns:android="http://schemas.android.com/apk/res/android" 
  xmlns:app="http://schemas.android.com/apk/res-auto" 
  xmlns:tools="http://schemas.android.com/tools"
  android:layout_width="fill_parent"
  android:layout_height="fill_parent"
  tools:context="example.javatpoint.com.fragmentexample.MainActivity">
```
<fragment

```
android:id="@+id/fragment1"
android:name="example.javatpoint.com.fragmentexample.Frag 
ment1"android:layout_width="0px" 
android: layout height="match parent"
android:layout_weight="1"
/>
```
<fragment

```
android:id="@+id/fragment2"
android:name="example.javatpoint.com.fragmentexample.Fragment2" 
android:layout_width="0px"
android: layout height="match parent"
android: layout_weight="1"
/>
```

```
</LinearLayout> 
fragment_fragment1.xml
<FrameLayout 
xmlns:android="http://schemas.android.com/apk/res/android" 
xmlns:tools="http://schemas.android.com/tools"
android: layout width="match parent"
android: layout height="match parent"
android:background="#F5F5DC" 
tools:context="example.javatpoint.com.fragmentexample.Fragment1">
```

```
<!-- TODO: Update blank fragment layout -->
```

```
<TextView 
 android: layout width="match parent"
 android: layout height="match parent"
 android:text="@string/hello_blank_fragment" />
```

```
</FrameLayout>
File: fragment_fragment2.xml
```
<FrameLayout xmlns:androi[d="http://schemas.android.com/apk/res/android"](http://schemas.android.com/apk/res/android) xmlns:tools=["http://schemas.android.com/tools"](http://schemas.android.com/tools) android:layout width="match parent" android:layout height="match parent" android:background="#F0FFFF" tools:context="example.javatpoint.com.fragmentexample.Fragment2" <!-- TODO: Update blank fragment layout --> <TextView android: layout width="match\_parent" android: layout height="match parent" android:text="@string/hello\_blank\_fragment" /> </FrameLayout> MainActivity class File: MainActivity.java package example.javatpoint.com.fragmentexample; import android.support.v7.app.AppCompatActivity; import android.os.Bundle; public class MainActivity extends AppCompatActivity { @Override protected void onCreate(Bundle savedInstanceState) { super.onCreate(savedInstanceState); setContentView(R.layout.activity\_main); } } File: Fragment1.java package example.javatpoint.com.fragmentexample; import android.os.Bundle; import android.support.v4.app.Fragment; import android.view.LayoutInflater; import android.view.View; import android.view.ViewGroup; public class Fragment1 extends Fragment { @Override public void onCreate(Bundle savedInstanceState) { super.onCreate(savedInstanceState); } @Override public View onCreateView(LayoutInflater inflater, ViewGroup container, Bundle savedInstanceState) { // Inflate the layout forthis fragment return inflater.inflate(R.layout.fragment fragment1, container, false);

```
}
}
File: Fragment2.java
package example.javatpoint.com.fragmentexample; 
import android.os.Bundle;
import android.support.v4.app.Fragment; 
import android.view.LayoutInflater; 
import android.view.View;
import android.view.ViewGroup;
public class Fragment2 extends Fragment
{
@Override
  public void onCreate(Bundle savedInstanceState) { 
    super.onCreate(savedInstanceState);
  }
@Override
  public View onCreateView(LayoutInflater inflater, ViewGroup container, 
                Bundle savedInstanceState) {
    // Inflate the layout forthis fragment
    return inflater.inflate(R.layout.fragment fragment2, container, false);
  }
   }
    OUTPUT:
```
![](_page_55_Picture_1.jpeg)

![](_page_56_Picture_0.jpeg)

![](_page_57_Picture_0.jpeg)

![](_page_58_Picture_0.jpeg)

{

#### **Design an android application Using Radio button.**

**AIM:** To design an android application Using Radio buttons.

### **MainActivity.java**

package com.example.radiobutton; import android.os.Bundle; import android.app.Activity; import android.view.View; import android.view.View.OnClickListener; import android.widget.Button; import android.widget.RadioButton; import android.widget.RadioGroup; import android.widget.RadioGroup.OnCheckedChangeListener; import android.widget.TextView; import android.widget.Toast; public class MainActivity extends Activity { private RadioGroup radioGroup; private RadioButton sound, vibration, silent; private Button button; private TextView textView;@Override protected void onCreate(Bundle savedInstanceState) { super.onCreate(savedInstanceState); setContentView(R.layout.*activity\_main*); radioGroup = (RadioGroup) findViewById(R.id.*myRadioGroup*); radioGroup.setOnCheckedChangeListener(new OnCheckedChangeListener() { @Override public void onCheckedChanged(RadioGroup group, int checkedId)

```
if(checkedId == R.id.silent)
        {
        Toast.makeText(getApplicationContext(), "choice: Silent", 
        Toast.LENGTH_SHORT).show();
        }
        else if(checkedId == R.id.sound)
        {
        Toast.makeText(getApplicationContext(), "choice: Sound", 
        Toast.LENGTH_SHORT).show();
        }
        else
         {
        Toast.makeText(getApplicationContext(), "choice: 
        Vibration",Toast.LENGTH_SHORT).show();
        }
        }
        \}:
        sound = (RadioButton) findViewById(R.id.sound); 
        vibration = (RadioButton)findViewById(R.id.vibrate);silent = (RadioButton) 
        findViewById(R.id.silent); textView = (TextView) 
        findViewById(R.id.textView1);button = 
        (Button)findViewById(R.id.button1); 
        button.setOnClickListener(new OnClickListener()
        {
        @Override
        public void onClick(View v) {
        int selectedId = radioGroup.getCheckedRadioButtonId();
      // find which radioButton is checked by id 
      if(selectedId == sound.getId()){
        textView.setText("You chose 'Sound' option");
        }
```

```
else if(selectedId == vibration.getId())
{
textView.setText("You chose 'Vibration' option");
}
else
{
textView.setText("You chose 'Silent' option");
}
}
});
}
}
```
#### **MainActivity.xml**

<RelativeLayout xmlns:android[="http://schemas.android.com/apk/res/android"](http://schemas.android.com/apk/res/android)

xmlns:tools[="http://schemas.android.com/tools"](http://schemas.android.com/tools)

```
android:layout_width="match_parent"
```
android:layout\_height="match\_parent"

android:paddingBottom="@dimen/activity\_vertical\_margin"

android:paddingLeft="@dimen/activity\_horizontal\_margin"

android:paddingRight="@dimen/activity\_horizontal\_margin"

android:paddingTop="@dimen/activity\_vertical\_margin"

```
tools:context=".MainActivity" >
```
<RadioGroup

android:id="@+id/myRadioGroup"

android:layout\_width="wrap\_content"

android:layout\_height="wrap\_content"

android:layout\_alignParentLeft="true"

android:layout\_below="@+id/textView1"

android:layout\_marginLeft="27dp"

android:layout\_marginTop="28dp" >

<RadioButton

```
android:id="@+id/sound"
```

```
android:layout_width="wrap_content"
```

```
android:layout_height="wrap_content" 
android:checked="true" 
android:text="Sound" />
<RadioButton 
android:id="@+id/vibrate" 
android:layout_width="wrap_content" 
android:layout_height="wrap_content" 
android:text="Vibration" />
<RadioButton
android:id="@+id/silent" 
android:layout_width="wrap_content" 
android:layout_height="wrap_content" 
android:text="Silent" />
</RadioGroup>
<TextView 
android:id="@+id/textView1" 
android:layout_width="wrap_content" 
android:layout_height="wrap_content" 
android:layout_alignParentLeft="true" 
android:layout_alignParentTop="true"
android:text="Choose one of the following modes" 
android:textAppearance="?android:attr/textAppearanceLarge" />
<Button 
android:id="@+id/button1"
android:layout_width="wrap_content" 
android:layout_height="wrap_content" 
android:layout_alignLeft="@+id/myRadioGroup" 
android:layout_below="@+id/myRadioGroup" 
android:layout_marginLeft="42dp" 
android:layout_marginTop="53dp" 
android:text="choose" />
```
</RelativeLayout>

## **OUTPUT:**

![](_page_63_Picture_1.jpeg)

![](_page_64_Picture_0.jpeg)

![](_page_65_Picture_0.jpeg)

![](_page_66_Picture_0.jpeg)

#### **Design an android application for menu.**

```
AIM: To design an application options menu.
```
#### **MainActivity.java**

package com.javatpoint.optionmenu; import android.os.Bundle; import android.app.Activity; import android.view.Menu; import android.view.MenuItem; import android.widget.Toast; public class MainActivity extends Activity { @Override protected void onCreate(Bundle savedInstanceState) { super.onCreate(savedInstanceState); setContentView(R.layout.activity\_main) ; } @Override public boolean onCreateOptionsMenu(Menu menu) { . getMenuInflater().inflate(R.menu.main, menu);//Menu Resource, Menu return true; } @Override public boolean onOptionsItemSelected(MenuItem item) { switch (item.getItemId()) { case R.id.item1: Toast.makeText(getApplicationContext(),"Item 1 Selected",Toast.LENGTH\_LONG).show(); Toast.makeText(getApplicationContext(),"Item 1 Selected",Toast.LENGTH\_LONG).show(); return true;

case R.id.item2:

Toast.makeText(getApplicationContext(),"Item 2 Selected",Toast.LENGTH\_LONG).show(); return true; case

R.id.item3:

Toast.makeText(getApplicationContext(),"Item 3 Selected",Toast.LENGTH\_LONG).show(); return true;

default:

return super.onOptionsItemSelected(item);

```
}
```
}

```
}
```
### **MainActivity.xml**

<RelativeLayout xmlns:andro[class="ht](http://schemas.android.com/apk/res/android)tp:[//schemas.android.com/apk/res/android"](http://schemas.android.com/apk/res/android) xmlns:tools[="http://schemas.android.com/tools"](http://schemas.android.com/tools) android:layout\_width="match\_parent"

android:layout\_height="match\_parent"

android:paddingBottom="@dimen/activity\_vertical\_margin"

android:paddingLeft="@dimen/activity\_horizontal\_margin"

android:paddingRight="@dimen/activity\_horizontal\_margin"

android:paddingTop="@dimen/activity\_vertical\_margin"

tools:context=".MainActivity" >

<TextView

android:layout\_width="wrap\_content"

android:layout\_height="wrap\_content"

android:text="@string/hello\_world" />

</RelativeLayout>

#### **SecondActivity.xml**

```
<menu xmlns:androclass="http://schemas.android.com/apk/res/android" >
  \epsilonitem android:id = \alpha + id/item1 "android:title="Item
```
#### $1"$

 $\epsilon$ item android: $id = \frac{m}{2} + id/item2"$ android: $t$ itle="Item

#### $2"$

 $\langle$ item android: $id = \langle \omega + id / it \rangle$ em3"android: $t$ it $l = \langle \omega + id / it \rangle$ 

### **OUTPUT:**

![](_page_69_Picture_8.jpeg)

![](_page_70_Picture_0.jpeg)

#### **Create a user registration application that stores the user details in a database table.**

AIM: To Create a user registration application that stores the user details in a database table.

DbHandler.java package com.tutlane.sqliteexample; import android.content.ContentValues; import android.content.Context; import android.database.Cursor; import android.database.sqlite.SQLiteDatabase; import android.database.sqlite.SQLiteOpenHelper; import java.util.ArrayList; import java.util.HashMap;

```
/**
```
\* Created by tutlane on 06-01-2018. \*/

```
public class DbHandler extends SQLiteOpenHelper
  {private static final int DB_VERSION = 1;
  private static final String DB_NAME = "usersdb"; 
  private static final String TABLE_Users = 
  "userdetails";private static final String KEY_ID = 
  "id";
  private static final String KEY_NAME = "name"; 
  private static final String KEY_LOC = "location"; 
  private static final String KEY_DESG = 
  "designation";public DbHandler(Context context){
    super(context,DB_NAME, null, DB_VERSION);
  }
  @Override
  public void onCreate(SQLiteDatabase db){
    String CREATE_TABLE = "CREATE TABLE " + TABLE_Users + "("
        + KEY_ID + " INTEGER PRIMARY KEY AUTOINCREMENT," + KEY_NAME + " TEXT,"
```
```
+ KEY_LOC + " TEXT,"
```
 $+$  KEY\_DESG  $+$  "

TEXT"+ ")";

db.execSQL(CREATE\_TA

BLE);

}

```
@Override
```
public void onUpgrade(SQLiteDatabase db, int oldVersion, int newVersion){

// Drop older table if exist

db.execSQL("DROP TABLE IF EXISTS " + TABLE\_Users);

// Create tables again

onCreate(db);

```
}
```
// \*\*\*\* CRUD (Create, Read, Update, Delete) Operations \*\*\*\*\* //

// Adding new User Details

void insertUserDetails(String name, String location, String designation){

//Get the Data Repository in write mode

 $SQLiteDatabase db = this.getWritebleDatabase();$ 

//Create a new map of values, where column names are the keys

 $ContentValues cValues = new ContentValues():$ 

cValues.put(KEY\_NAME, name);

cValues.put(KEY\_LOC, location);

cValues.put(KEY\_DESG, designation);

// Insert the new row, returning the primary key value of the new row long newRowId = db.insert(TABLE\_Users,null, cValues); db.close();

## }

// Get User Details

public ArrayList<HashMap<String, String>> GetUsers(){

 $SQLiteDatabase db = this.getWritebleDatabase();$ 

ArrayList<HashMap<String, String>> userList = new

 $ArrayList \leq 0;$ 

String query = "SELECT name, location, designation FROM "+

```
TABLE_Users;Cursor cursor = db.rawQuery(query,null);
    while (cursor.moveToNext()){
      HashMap<String,String> user = new 
      HashMap \lll);
      user.put("name",cursor.getString(cursor.getColumnIndex(KEY_NAME)));
user.put("designation",cursor.getString(cursor.getColumnIndex(KEY_DESG)));
```
user.put("location",cursor.getString(cursor.getColumnIndex(KEY\_LOC))); userList.add(user);

```
}
```
return userList;

}

// Get User Details based on userid

public ArrayList<HashMap<String, String>> GetUserByUserId(int

userid) $\{SQLiteDatabase db = this.getWritebleDatabase();$ 

ArrayList<HashMap<String, String>> userList = new ArrayList<>();

String query = "SELECT name, location, designation FROM "+ TABLE\_Users;

```
Cursor cursor = db.query(TABLE_Users, new String[]{KEY_NAME, KEY_LOC, KEY_DESG},
```
KEY\_ID+"=?",new String[]{String.valueOf(userid)},null, null, null, null);

if (cursor.moveToNext()){

HashMap<String,String> user = new HashMap<>();

user.put("name",cursor.getString(cursor.getColumnIndex(KEY\_NAME)));

user.put("designation",cursor.getString(cursor.getColumnIndex(KEY\_DESG)));

user.put("location",cursor.getString(cursor.getColumnIndex(KEY\_LOC)));

userList.add(user);

}

return userList;

## }

```
// Delete User Details
```
public void DeleteUser(int userid){

 $SQLiteDatabase db = this.getWritebleDatabase();$ 

```
db.delete(TABLE_Users, KEY_ID+" = ?",new
```
String[]{String.valueOf(userid)});db.close();

}

// Update User Details

```
public int UpdateUserDetails(String location, String designation, int 
         id}{SOLiteDatabase db = this.getWritableDatabase();
         ContentValues cVals = newContentValues();cVals.put(KEY_LOC,
         location); cVals.put(KEY_DESG, 
         designation);
         int count = db.update(TABLE_Users, cVals, KEY_ID+" = ?",new 
String[]{String.valueOf(id)});
```

```
return count;
```

```
}
```
}

If you observe above code, we implemented all SQLite Database related activities to perform CRUDoperations in android application.

Now open activity\_main.xml file from \res\layout folder path and write the code like as shown below. activity\_main.xml

```
<?xml version="1.0" encoding="utf-8"?>
```
<LinearLayout xmlns:androi[d="http://schemas.android.com/apk/res/android"](http://schemas.android.com/apk/res/android)

android:orientation="vertical" android:layout\_width="match\_parent"

```
android:layout_height="match_parent">
```
<TextView

```
android:id="@+id/fstTxt"
android:layout_width="wrap_content" 
android:layout_height="wrap_content" 
android:layout_marginLeft="100dp" 
android:layout_marginTop="150dp" 
android:text="Name" />
```
<EditText

android:id="@+id/txtName" android:layout\_width="wrap\_content" android:layout\_height="wrap\_content" android:layout\_marginLeft="100dp" android:ems="10"/>

<TextView

```
android:id="@+id/secTxt" 
       android:layout_width="wrap_content" 
       android:layout_height="wrap_content" 
       android:text="Location" 
      android:layout_marginLeft="100dp" />
    <EditText 
android:id="@+id/txtLocation"
android:layout_width="wrap_content" 
android:layout_height="wrap_content" 
android:layout_marginLeft="100dp" android:ems="10"
/>
```
## <TextView

android:id="@+id/thirdTxt" android:layout\_width="wrap\_content" android:layout\_height="wrap\_content" android:text="Designation" android:layout\_marginLeft="100dp" /> <EditText android:id="@+id/txtDesignation" android:layout\_width="wrap\_content" android:layout\_height="wrap\_content" android:layout\_marginLeft="100dp" android: ems= $"10"$  />

<Button

```
android:id="@+id/btnSave"
android:layout_width="wrap_content" 
android:layout_height="wrap_content" 
android:layout_marginLeft="100dp" 
android:text="Save" />
```

```
</LinearLayout>
```
Now we will create another layout resource file details.xml in \res\layout path to show the details in custom listview from SQLite Database for that right click on your layout folder à Go to New à select LayoutResource File and give name as details.xml.

Once we create a new layout resource file details.xml, open it and write the code like as shown below

details.xml

<?xml version="1.0" encoding="utf-8"?>

<LinearLayout xmlns:androi[d="http://schemas.android.com/apk/res/android"](http://schemas.android.com/apk/res/android)

android:layout\_width="fill\_parent"

android:layout\_height="fill\_parent"

android:orientation="vertical" >

<ListView

android:id="@+id/user\_list"

android:layout\_width="fill\_parent"

android:layout\_height="wrap\_content"

android:dividerHeight="1dp" />

<Button

```
android:id="@+id/btnBack"
```

```
android:layout_width="wrap_content"
```
android: layout height="wrap\_content"

android:layout\_gravity="center"

android:layout\_marginTop="20dp"

android:text="Back" />

</LinearLayout>

Create an another layout file (list\_row.xml) in /res/layout folder to show the data in listview, for that right click on layout folder àadd new Layout resource file à Give name as list\_row.xml and write the code like as shown below.

```
list_row.xml
```
<?xml version="1.0" encoding="utf-8"?>

<RelativeLayout xmlns:androi[d="http://schemas.android.com/apk/res/android"](http://schemas.android.com/apk/res/android)

```
android:layout_width="fill_parent"
```
android:layout\_height="wrap\_content"

android:orientation="horizontal"

android:padding="5dip" >

<TextView

android:id="@+id/name"

```
android:layout_width="wrap_content"
```
android:layout\_height="wrap\_content" android:textStyle="bold" android:textSize="17dp" />

<TextView

android:id="@+id/designation" android:layout\_width="wrap\_content" android:layout\_height="wrap\_content" android:layout\_below="@id/name" android:layout\_marginTop="7dp" android:textColor="#343434" android:textSize="14dp" />

<TextView

android:id="@+id/location"

android:layout\_width="wrap\_content"

android:layout\_height="wrap\_content"

android:layout\_alignBaseline="@+id/designation"

```
android:layout_alignBottom="@+id/designation"
```
android:layout\_alignParentRight="true"

android:textColor="#343434"

android:textSize="14dp" />

```
</RelativeLayout>
```
Now open your main activity file MainActivity.java from \java\com.tutlane.sqliteexample path and write the codelike as shown below

MainActivity.java

package com.tutlane.sqliteexample;

import android.content.Intent;

import android.support.v7.app.AppCompatActivity;

import android.os.Bundle;

import android.view.View;

import android.widget.Button;

import android.widget.EditText;

import android.widget.Toast;

public class MainActivity extends AppCompatActivity

{EditText name, loc, desig;

```
Button saveBtn;
```
Intent intent;

@Override

protected void onCreate(Bundle savedInstanceState) {

super.onCreate(savedInstanceState);

setContentView(R.layout.activity\_main);

name =

 $(EditText)findViewById(R.id.txtName);loc =$ 

(EditText)findViewById(R.id.txtLocation);

desig = (EditText)findViewById(R.id.txtDesignation);

 $saveBtn = (Button)findViewById(R.id.btnSave);$ 

saveBtn.setOnClickListener(new

View.OnClickListener() {

@Override

public void onClick(View v) {

String username = name.getText().toString()+ $"\n\pi$ ";

String location =  $loc.getText() . to String();$ 

String designation = desig.getText $()$ .toString $()$ ;

DbHandler dbHandler = new DbHandler(MainActivity.this);

dbHandler.insertUserDetails(username,location,designation);

intent = new Intent(MainActivity.this,DetailsActivity.class); startActivity(intent);

Toast.makeText(getApplicationContext(),

"Details Inserted Successfully",Toast.LENGTH\_SHORT).show();

 $\}$ ); }

}

**OUTPUT:**

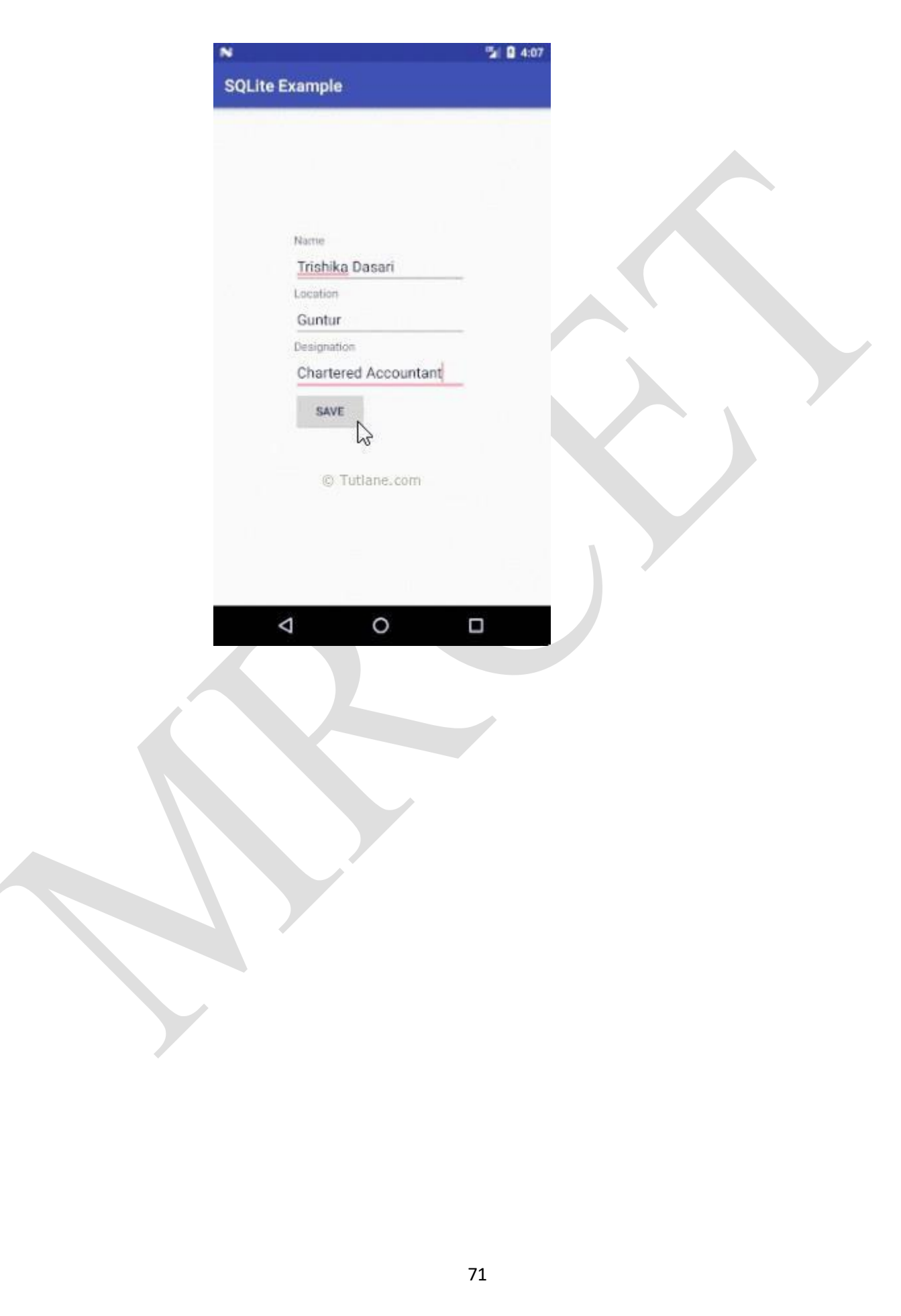

**Record Notes:**